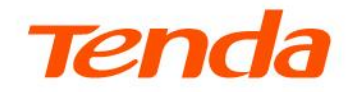

# **Web User Guide**

**Security Camera** 

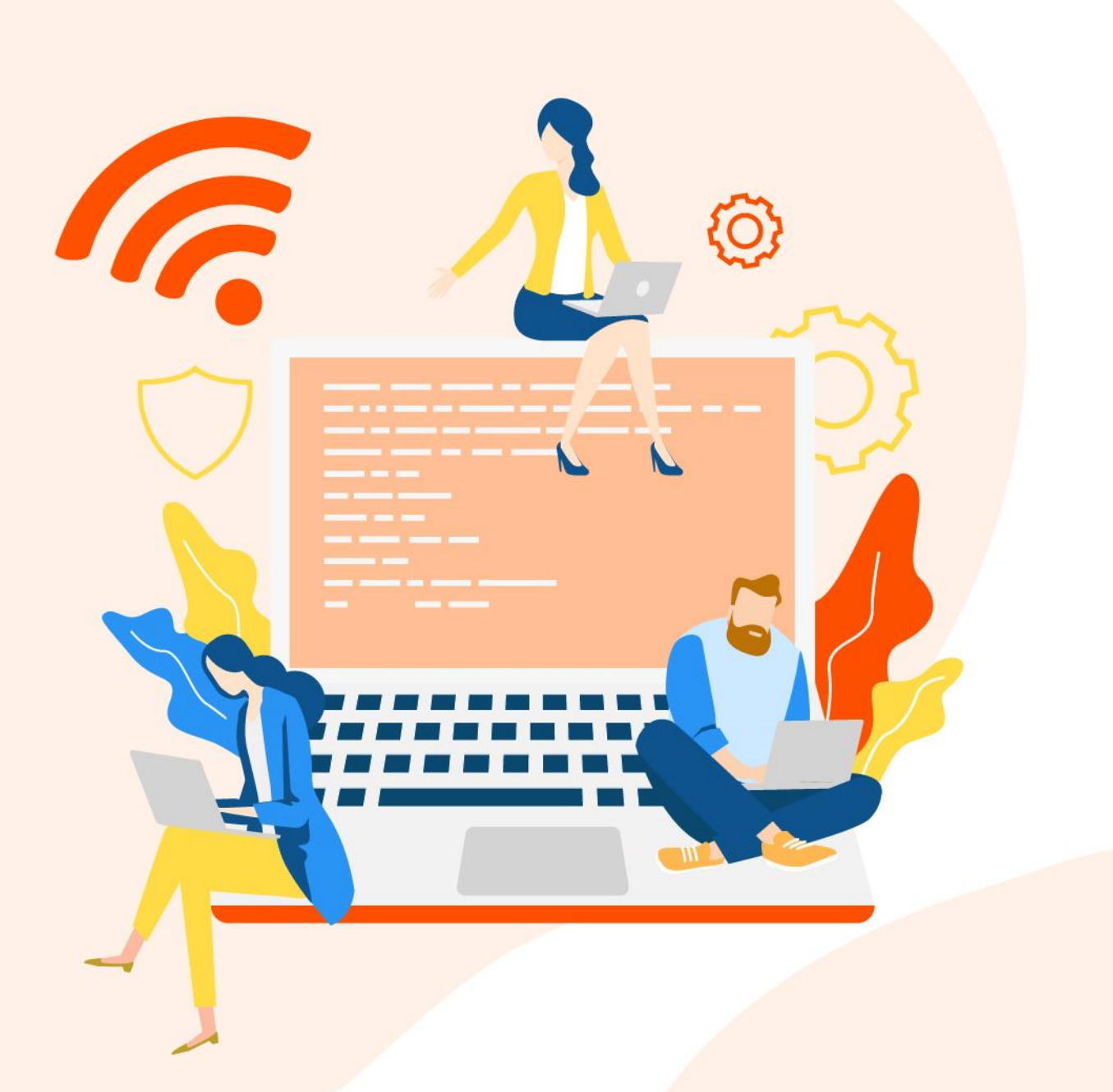

## **Copyright Statement**

© 2021-2022 Shenzhen Tenda Technology Co., Ltd. All rights reserved.

**Tenda** is a registered trademark legally held by Shenzhen Tenda Technology Co., Ltd. Other brand and product names mentioned herein are trademarks or registered trademarks of their respective holders. Copyright of the whole product as integration, including its accessories and software, belongs to Shenzhen Tenda Technology Co., Ltd. No part of this publication can be reproduced, transmitted, transcribed, stored in a retrieval system, or translated into any language in any form or by any means without the prior written permission of Shenzhen Tenda Technology Co., Ltd.

## **Disclaimer**

Pictures, images and product specifications herein are for references only. To improve internal design, operational function, and/or reliability, Tenda reserves the right to make changes to the products without obligation to notify any person or organization of such revisions or changes. Tenda does not assume any liability that may occur due to the use or application of the product described herein. Every effort has been made in the preparation of this document to ensure accuracy of the contents, but all statements, information and recommendations in this document do not constitute a warranty of any kind, express or implied.

# **Preface**

Thank you for choosing Tenda! Please read this guide before you use this product.

## **Applicable models**

This user guide applies to the Tenda camera that supports web management. The actual product image and firmware function prevail. Unless otherwise specified, IT7-LCS is used for illustration here.

## **Conventions**

The typographical elements that may be found in this document are defined as follows.

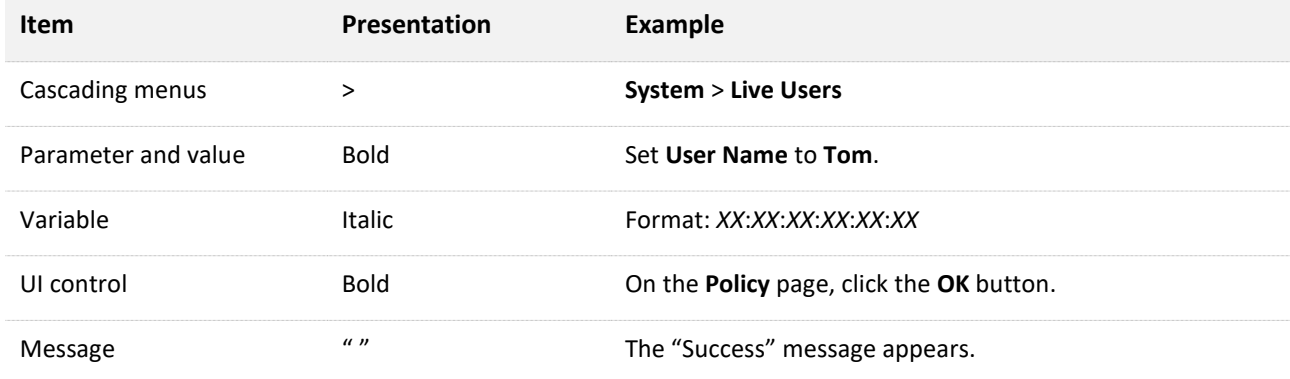

The symbols that may be found in this document are defined as follows.

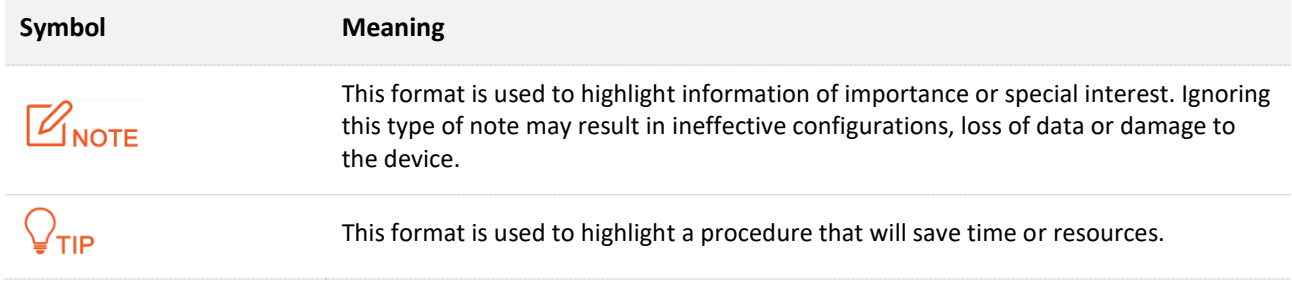

## **For more documents**

If you want to get more documents about the device, visit [www.tendacn.com](http://www.tendacn.com/) and search for the corresponding product model.

The related documents are listed as below.

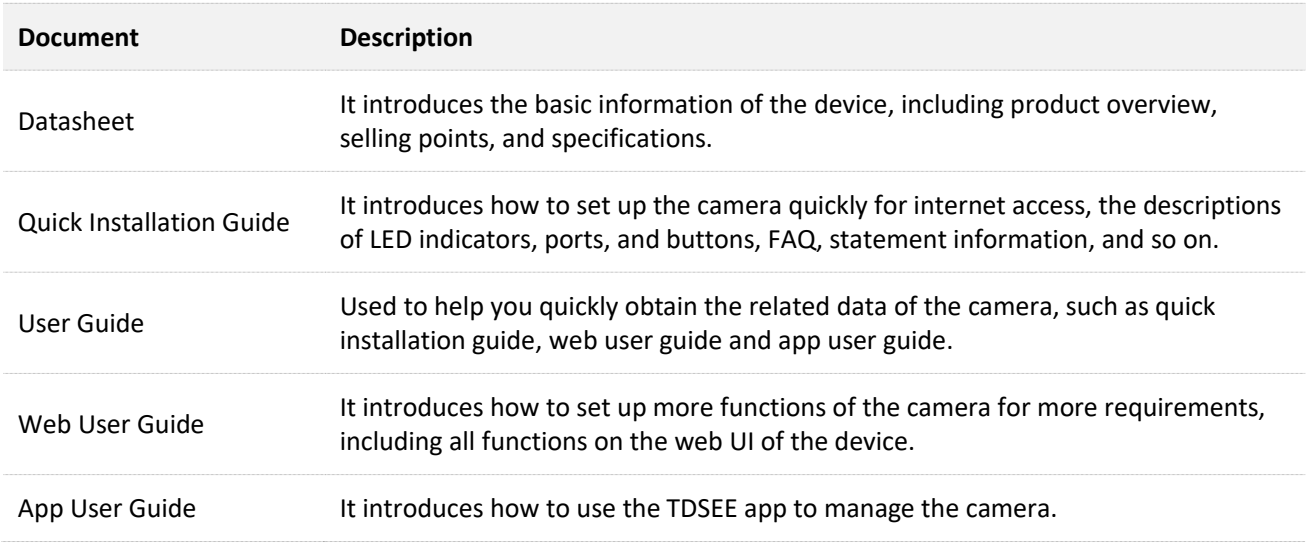

## **Technical Support**

Contact us if you need more help. We will be glad to assist you as soon as possible.

Email address: [tendasecurity@tenda.cn](mailto:tendasecurity@tenda.cn)

Website: [www.tendacn.com](http://www.tendacn.com/)

## **Revision History**

Tenda is constantly searching for ways to improve its products and documentation. The following table indicates any changes that might have been made since the camera was released.

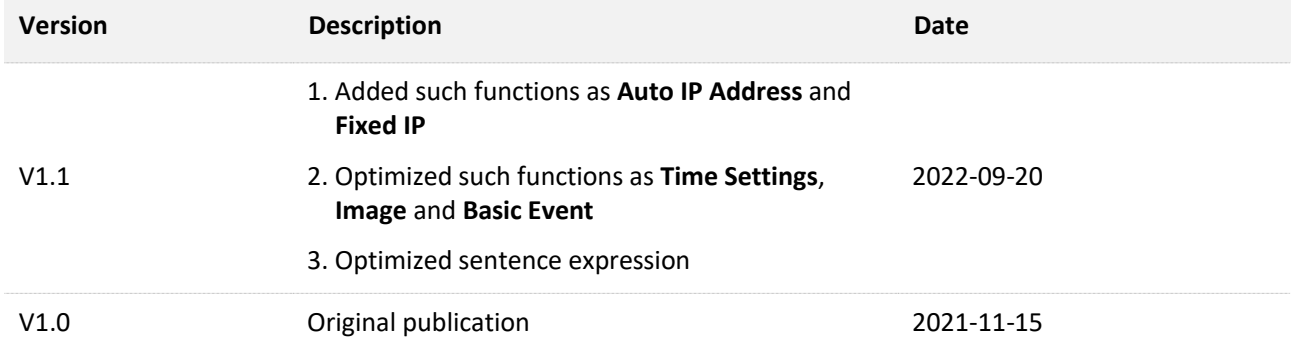

# **Contents**

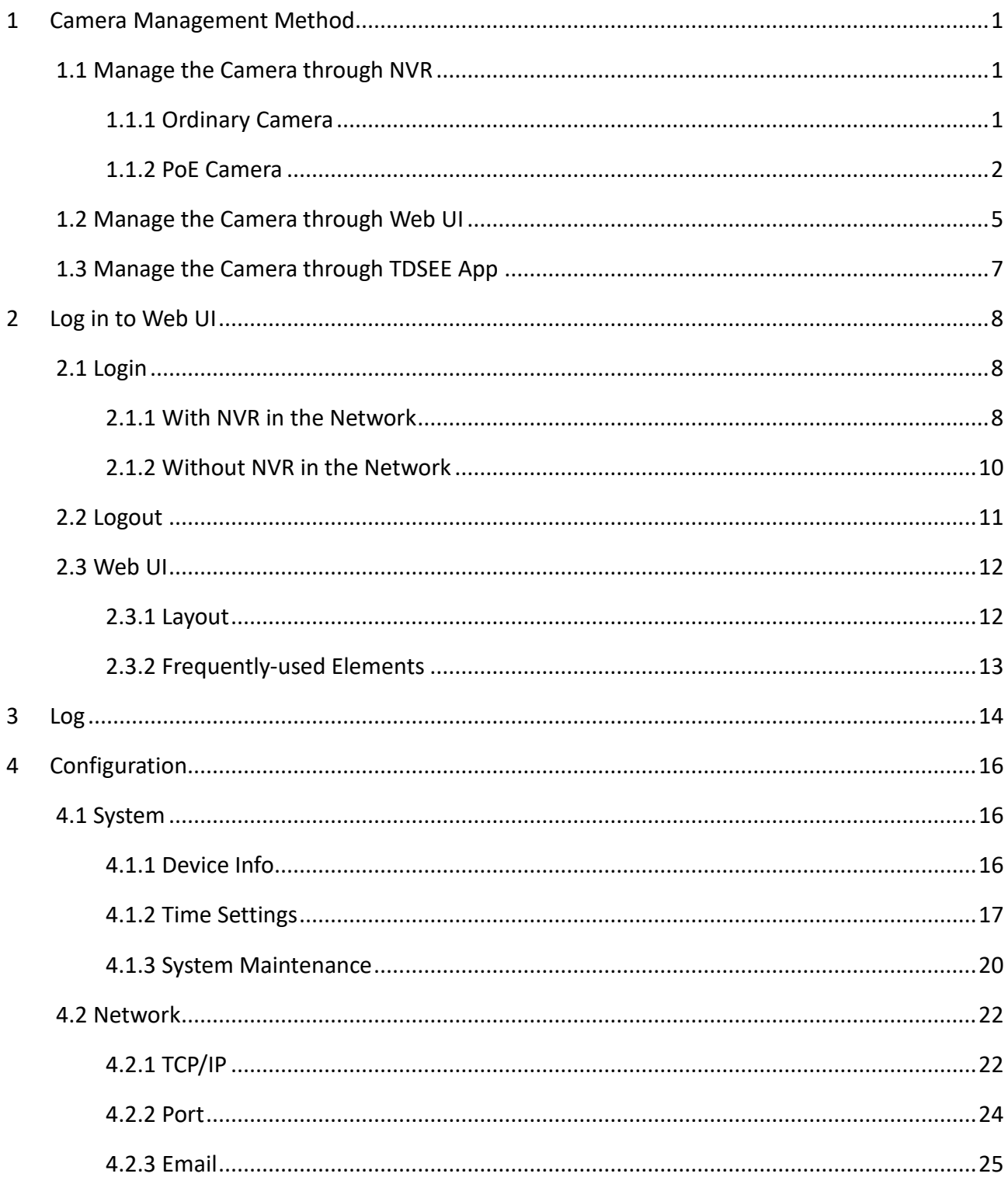

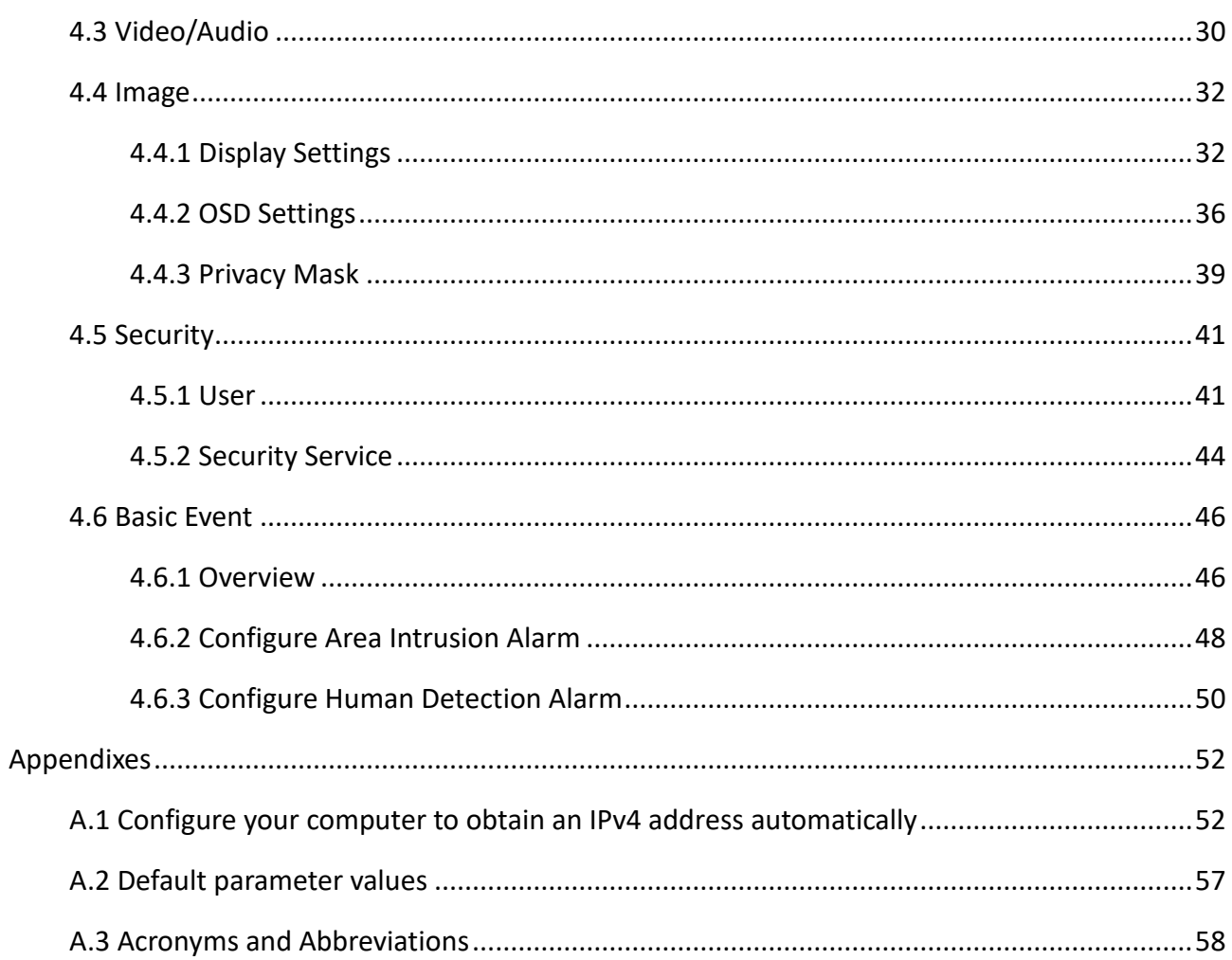

# <span id="page-7-0"></span>**1 Camera Management Method**

Tenda security cameras include ordinary cameras and PoE cameras. You can manage the camera through Network Video Recorder (NVR), web UI and the TDSEE app. Select the proper management method according to the actual situation.

# <span id="page-7-1"></span>**1.1 Manage the Camera through NVR**

## <span id="page-7-2"></span>**1.1.1 Ordinary Camera**

**Step 1** Connect devices.

You can refer to the following figure to connect devices.

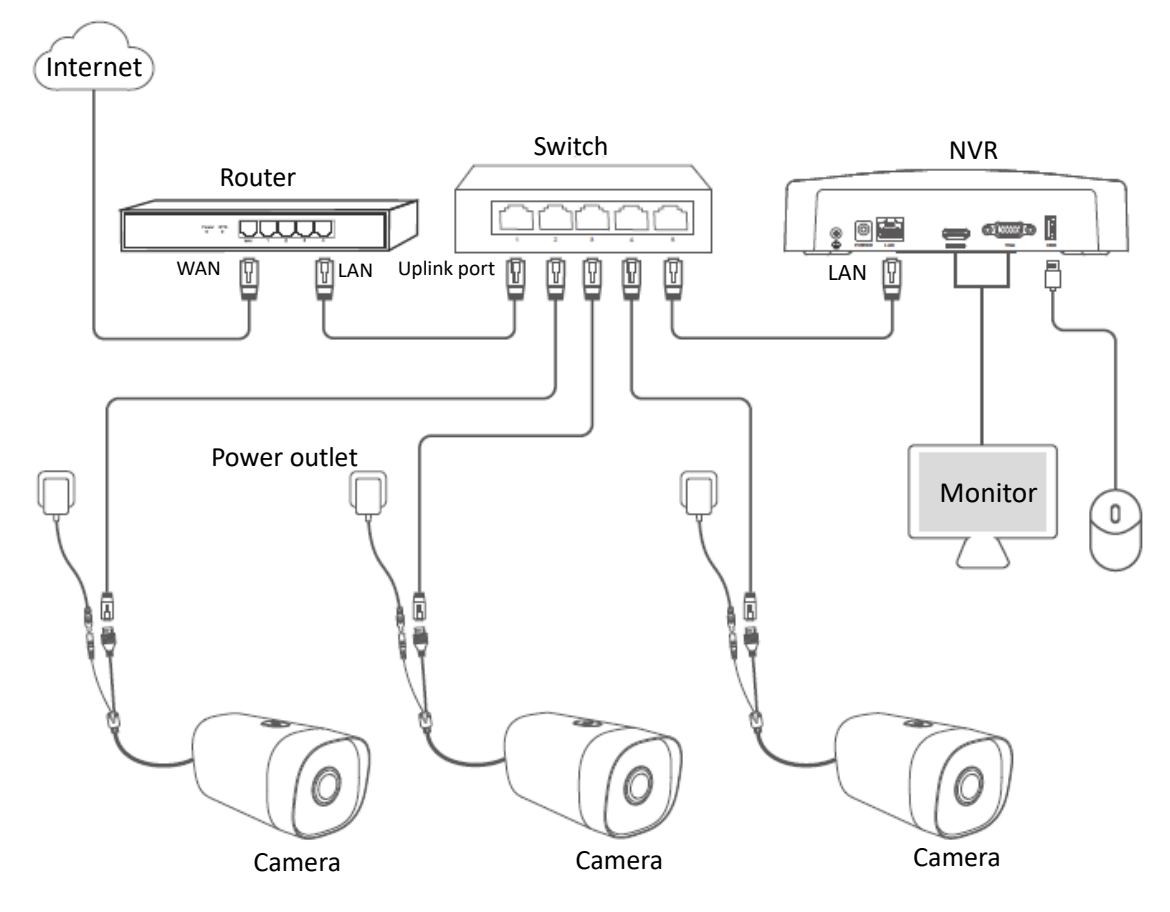

**Step 2** Manage the camera.

Enter the web UI of the NVR to manage the camera, and perform the related configurations according to the actual situation.

Refer to the user guide of the corresponding NVR model for details.

**---End**

## $\mathbb{Z}_{\text{NOTF}}$

For network security, [modify your username and password](#page-47-1) in time. If the camera has been successfully managed by the NVR, modifying the login username or password may cause the camera to go offline. Please operate with caution.

## <span id="page-8-0"></span>**1.1.2 PoE Camera**

The IT7-PRS is taken as an example here.

## $\mathbb{Z}_{\text{NOTE}}$

If the PoE camera supports DC power supply, you need to self-prepare a power adapter (port specification: 5.5\*2.1 mm, power-related parameters can be found on the label attached to the device) that meets the requirements to power the camera.

## **Used with Ordinary NVR**

**Step 1** Connect devices.

You can refer to the following figure to connect devices.

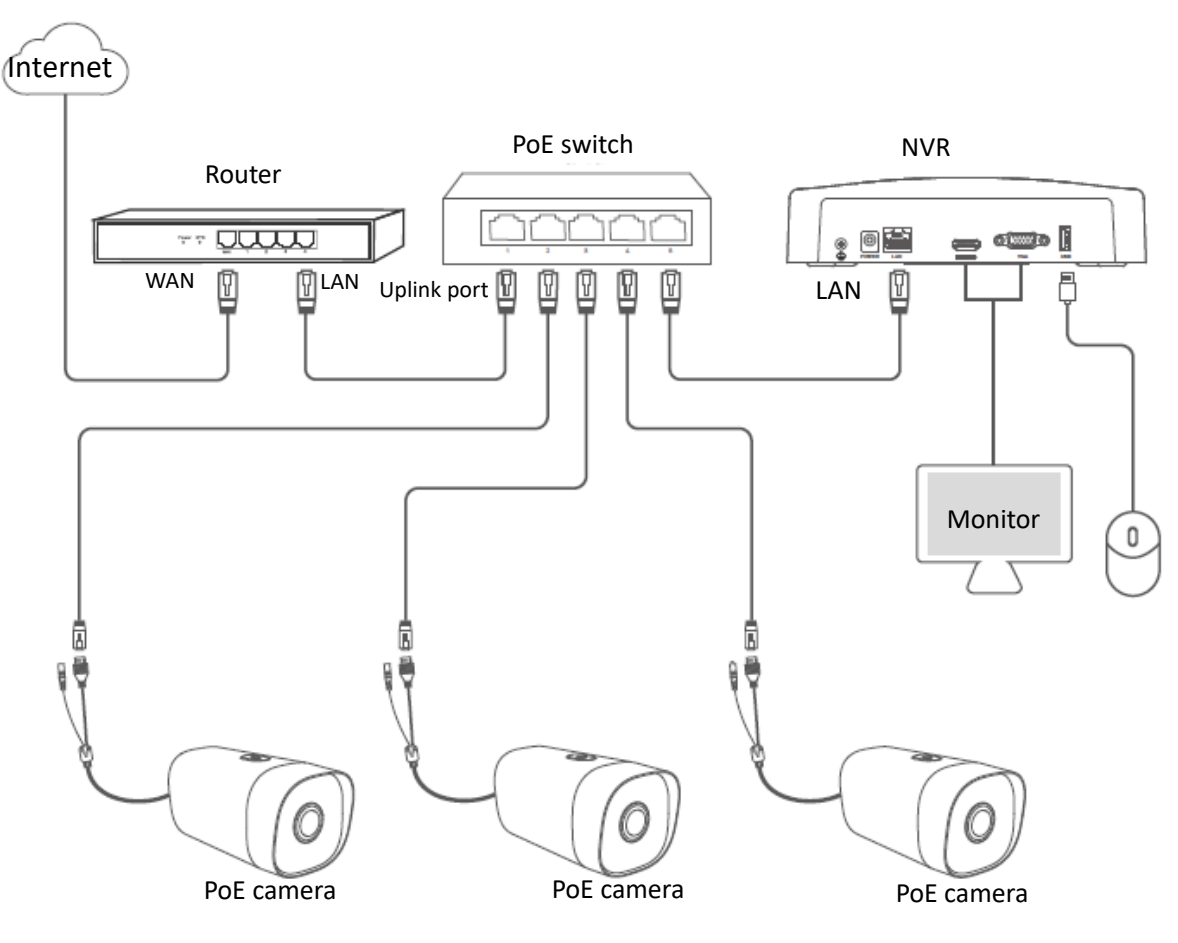

**Step 2** Manage the camera.

Enter the web UI of the NVR to manage the camera, and perform the related configurations according to the actual situation.

Refer to the user guide of the corresponding NVR model for details.

**---End**

## $\mathbb{Z}_{\text{NOTE}}$

For network security, [modify your username and password in time.](#page-47-1) If the camera has been successfully managed by the NVR, modifying the login username or password may cause the camera to go offline. Please operate with caution.

## **Used with PoE NVR**

**Step 1** Connect devices.

You can refer to the following figure to connect devices.

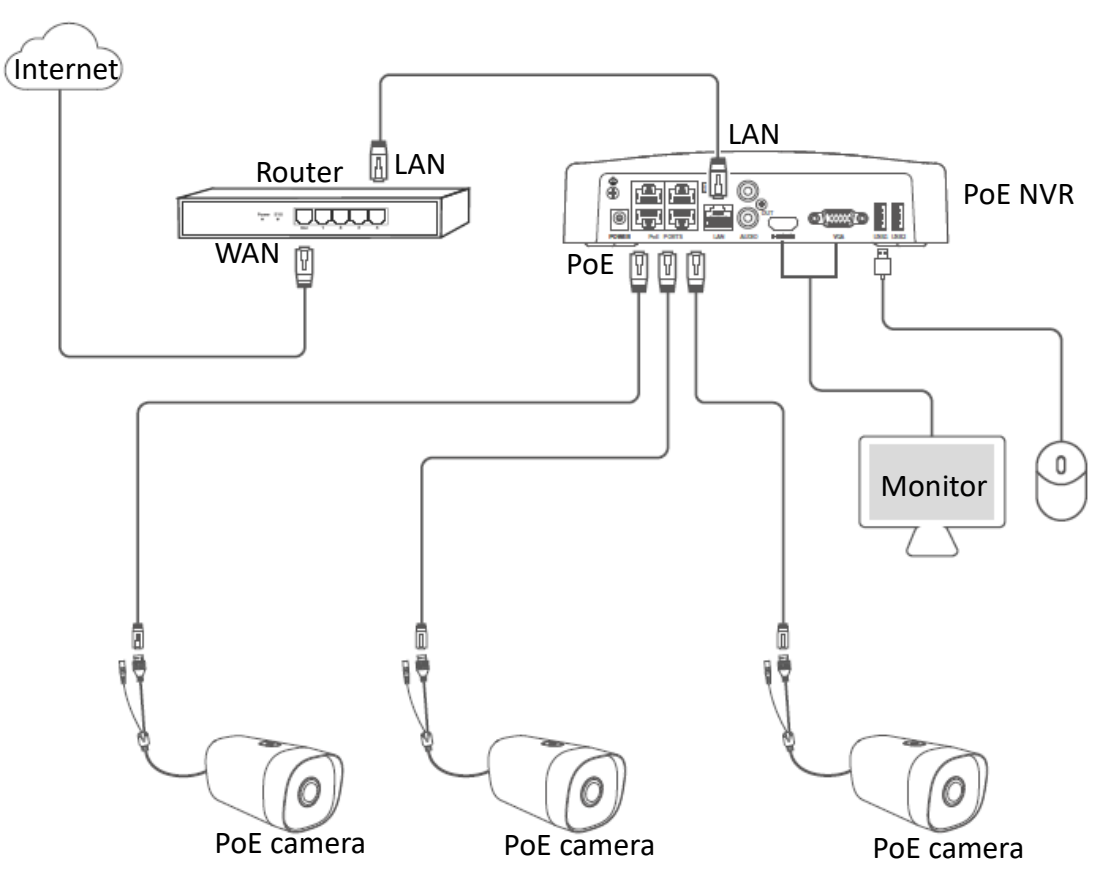

**Step 2** Manage the camera.

Enter the web UI of the NVR to manage the camera, and perform the related configuration according to the actual situation.

Refer to the user guide of the corresponding NVR model for details.

**---End**

## <span id="page-11-0"></span>**1.2 Manage the Camera through Web UI**

- **Step 1** Connect the computer to the Ethernet port of the camera, or to a switch or router that is connected to the camera.
- **Step 2** Set the IP address of the computer to an unused one belonging to the same network segment as the IP address of the camera but different from the IP address of the camera. The following figure is for reference only.

The camera supports three IP address acquisition methods: **DHCP**, **Auto IP address** and **Fixed IP**. By default, the camera works in the **Auto IP address**.

If you search for a camera on the web UI or GUI of the NVR in the network, the IP address of the camera will be automatically synchronized to the same network segment as the IP address of the NVR, you can view the current IP address of the camera on the web UI or GUI of the NVR. If not, the camera keeps the default IP address (192.168.1.203).

 $Q_{\text{tid}}$ 

After a camera is stably added to an NVR for 24 hours, the IP address acquisition method of the camera will be automatically changed to **Fixed IP**.

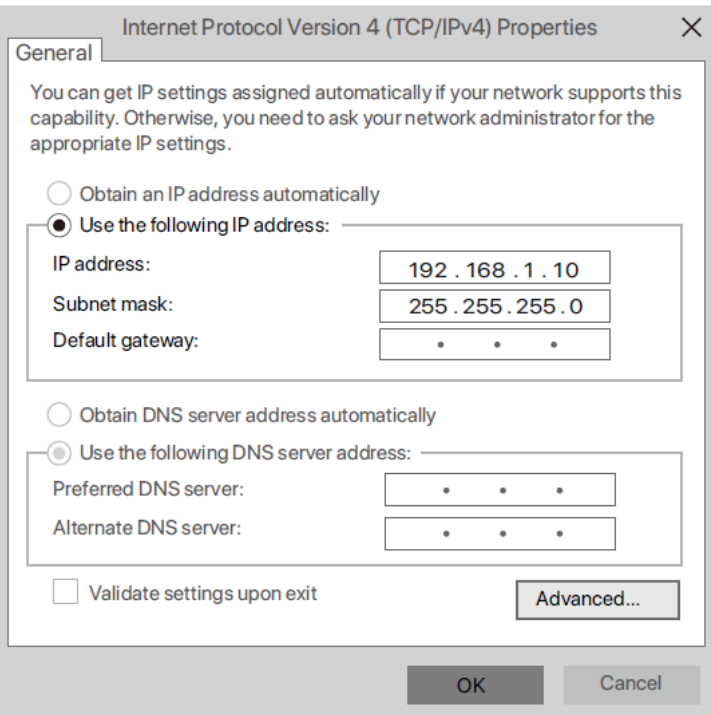

**Step 3** Start a browser and enter the IP address of the camera in the address bar to access the login page. Enter the **User Name** (default: admin) and **Password** (default: admin123456), and then click **Login**.

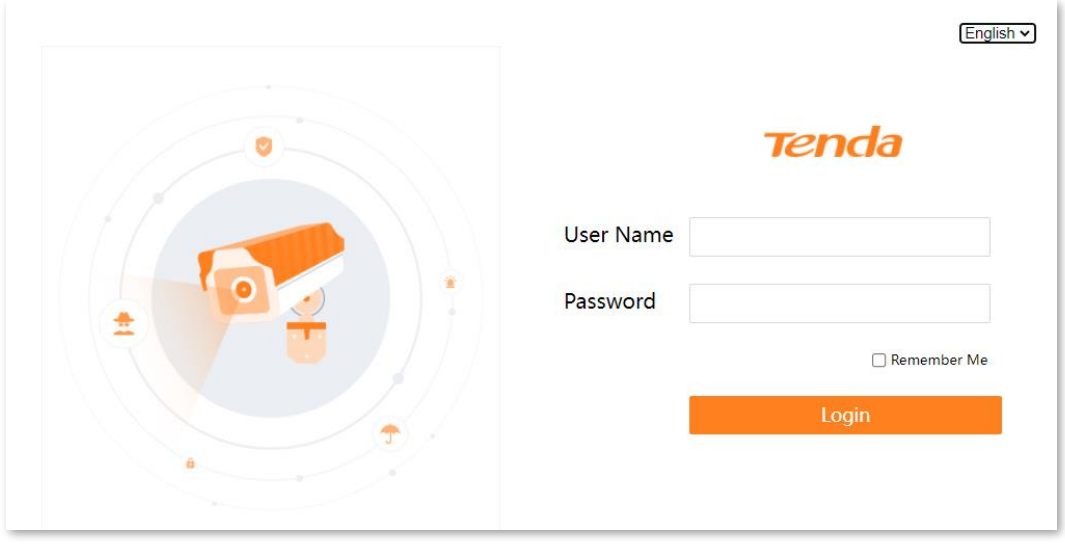

#### **---End**

After you successfully log in to the web UI of the camera, you can start to configure the camera as required.

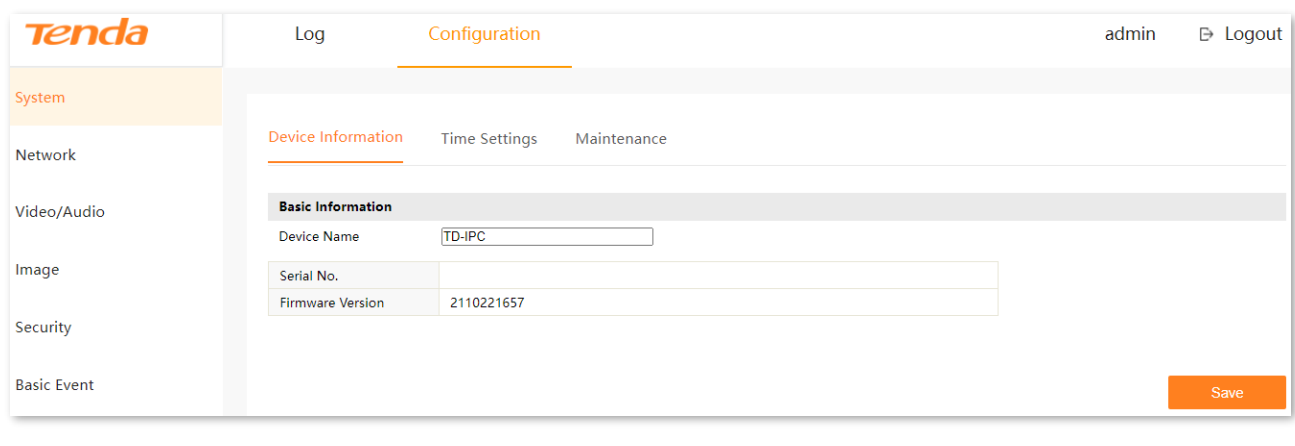

## $\mathbb{Z}_{\text{NOTE}}$

For network security, [modify your username and password](#page-47-1) in time. If the camera has been successfully managed by the NVR, modifying the login username or password may cause the camera to go offline. Please operate with caution.

## <span id="page-13-0"></span>**1.3 Manage the Camera through TDSEE App**

### **Step 1** Connect devices.

You can refer to the following figure to connect devices.

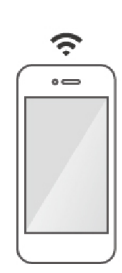

The smartphone has connected to the Wi-Fi of the router, and can access the internet.

TDSEE app has been installed on your smartphone.

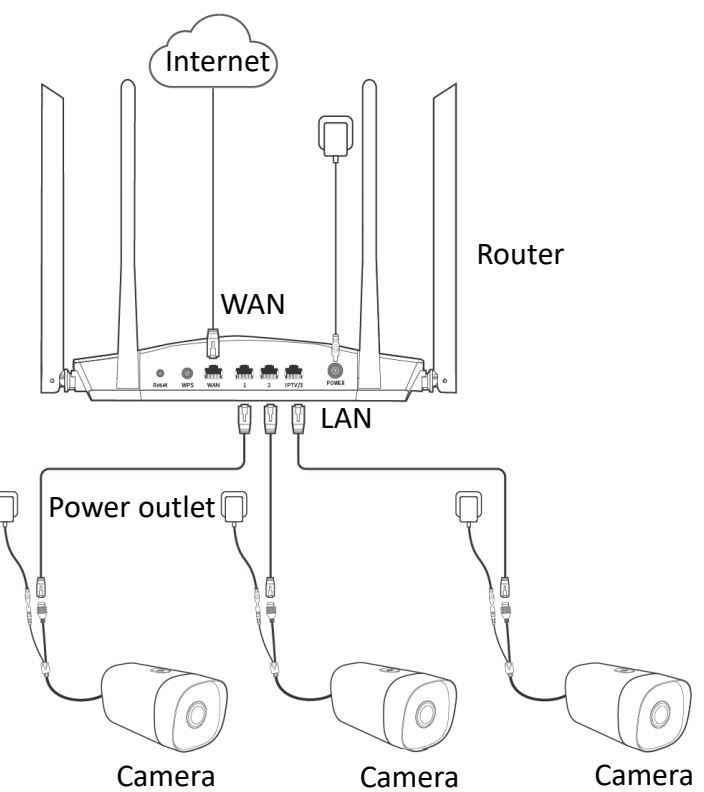

**Step 2** Manage the camera.

Run the TDSEE app. Enter the **Home** page, tap **Add a device** or  $\left( + \right)$  in the upper right corner of the home page, then follow the instructions to operate.

Refer to the user guide of the TDSEE app for details.

**---End**

# <span id="page-14-0"></span>**2 Log in to Web UI**

# <span id="page-14-1"></span>**2.1 Login**

The camera supports three IP address acquisition methods: **DHCP**, **Auto IP address** and **Fixed IP**. By default, the camera works in the **Auto IP address**.

This chapter mainly describes how to log in to the web UI of the camera when the IP address of the camera acquisition method is **Auto IP Address**. If not, refer to [TCP/IP.](#page-28-1)

 $Q_{\text{tid}}$ 

- After a camera is stably added to an NVR for 24 hours, the IP address acquisition method of the camera will be automatically changed to **Fixed IP.**
- If the PoE camera has been connected to the PoE port of the PoE NVR, the computer connected to the LAN side of the NVR cannot log in to the web UI of the camera. Because the PoE camera and the computer are not on the same LAN at this time.

## <span id="page-14-2"></span>**2.1.1 With NVR in the Network**

If the NVR is in the network, the IP address of the camera will be automatically synchronized to the same network segment as the IP address of the NVR.

- **Step 1** Connect the computer to the switch or router that is connected to the NVR.
- **Step 2** Log in to the web UI or GUI of the NVR to view the IP address of the camera. Assume that the IP address obtained by the camera is 192.168.0.243.

 $Q_{\text{tip}}$ 

If you cannot find the camera on the web UI or GUI of the NVR, try to search again.

**Step 3** Set the IP address of the computer to an unused one belonging to the same network segment as the IP address of the camera but different from the IP address of the camera. The following figure is for reference only.

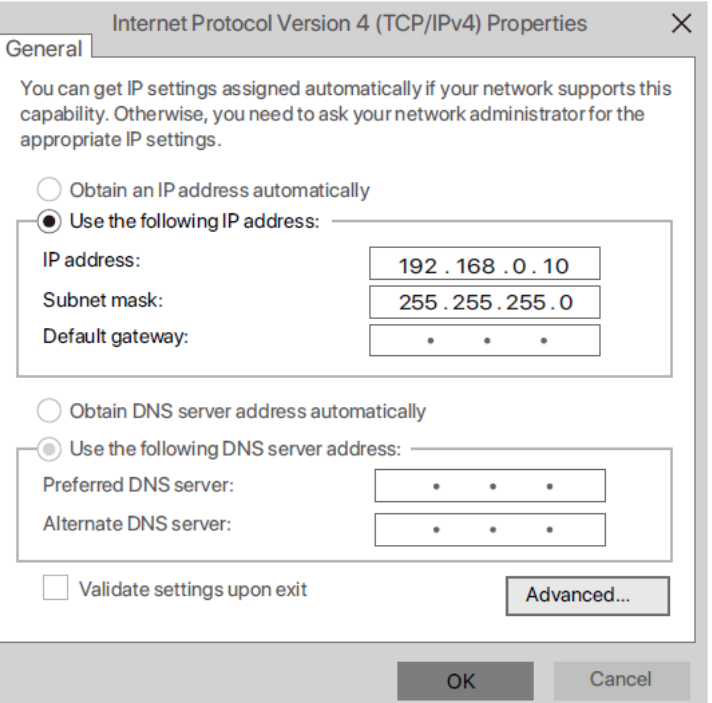

**Step 4** Start a browser and enter the IP address of the camera in the address bar to access the IP address of the camera. Enter the **User Name** (default: admin) and **Password** (default: admin123456), and click **Login**.

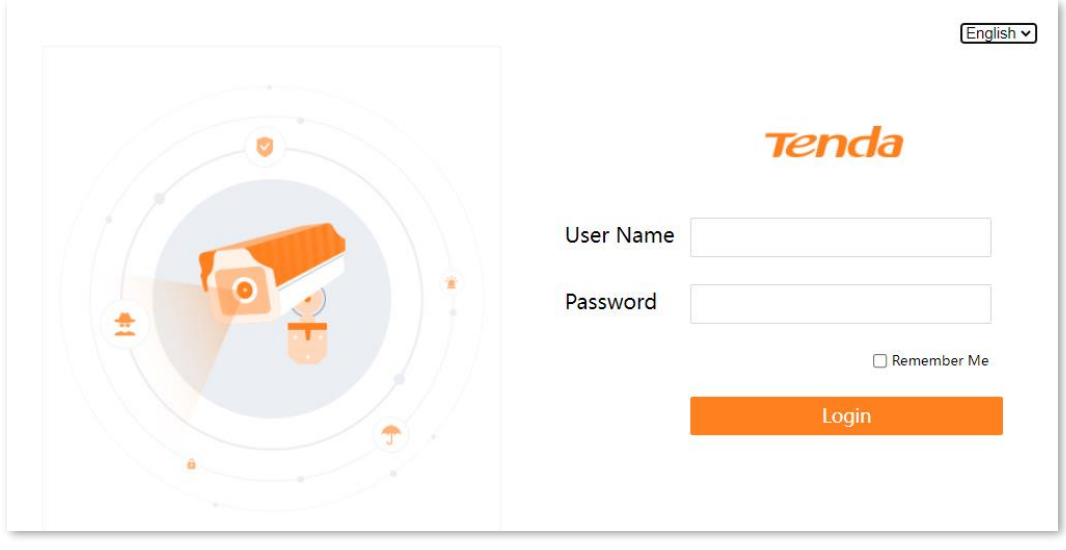

#### **---End**

After you successfully log in to the web UI of the camera, you can start to configure the camera as required.

### Document Version: V1.1

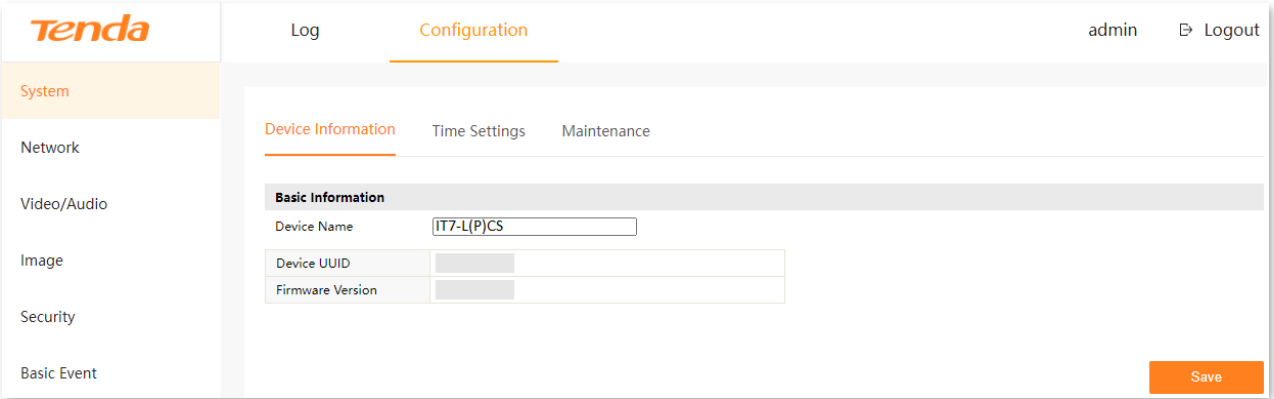

## <span id="page-16-0"></span>**2.1.2 Without NVR in the Network**

If the NVR is not in the network, the camera keeps the default IP address (192.168.1.203).

- **Step 1** Connect the computer to the Ethernet port of the camera, or to the switch or router that is connected to the camera.
- **Step 2** Set the IP address of the computer to an unused one belonging to the same network segment as the IP address of the camera but different from the IP address of the camera. The following figure is for reference only.

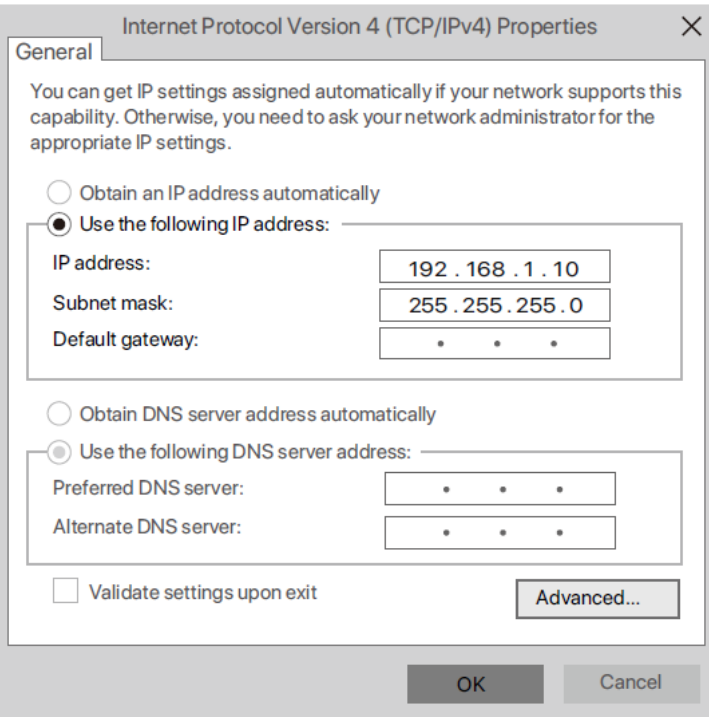

**Step 3** Start a browser and enter the default IP address 192.168.1.203 of the camera in the address bar. Enter the **User Name** (default: admin) and **Password** (default: admin123456), then click **Login**.

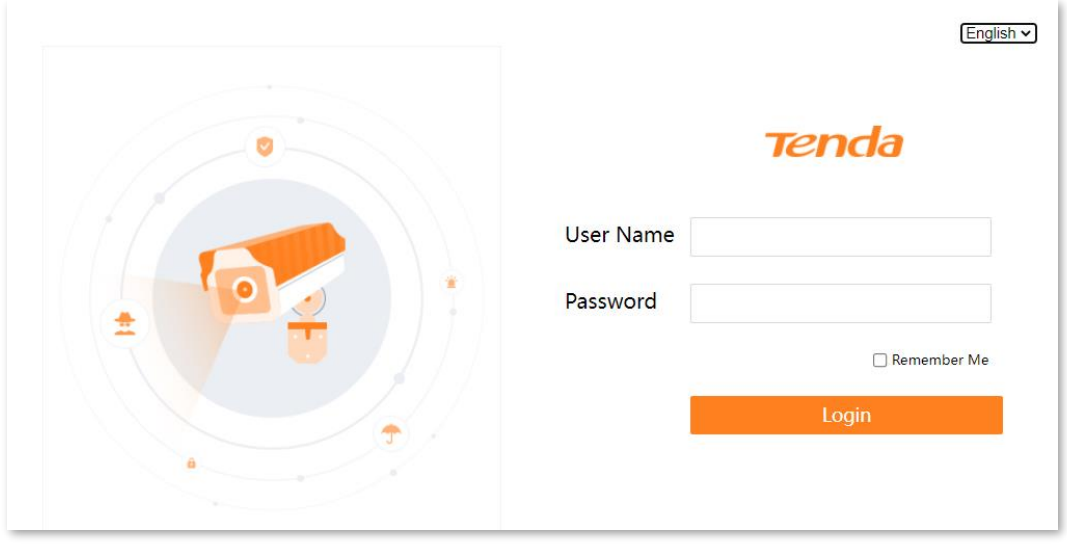

#### **---End**

After you successfully log in to the web UI of the camera, you can start to configure the camera as required.

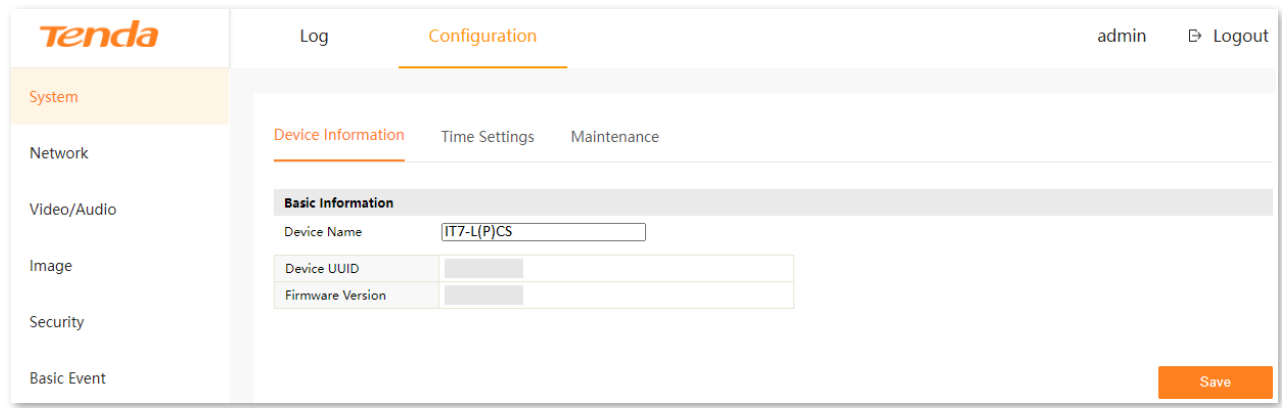

# <span id="page-17-0"></span>**2.2 Logout**

You can log out by clicking **Logout** at the upper-right corner of the web UI.

## <span id="page-18-0"></span>**2.3 Web UI**

## <span id="page-18-1"></span>**2.3.1 Layout**

The web UI of the camera consists of two sections, including the navigation bar and the configuration area. See the following figure.

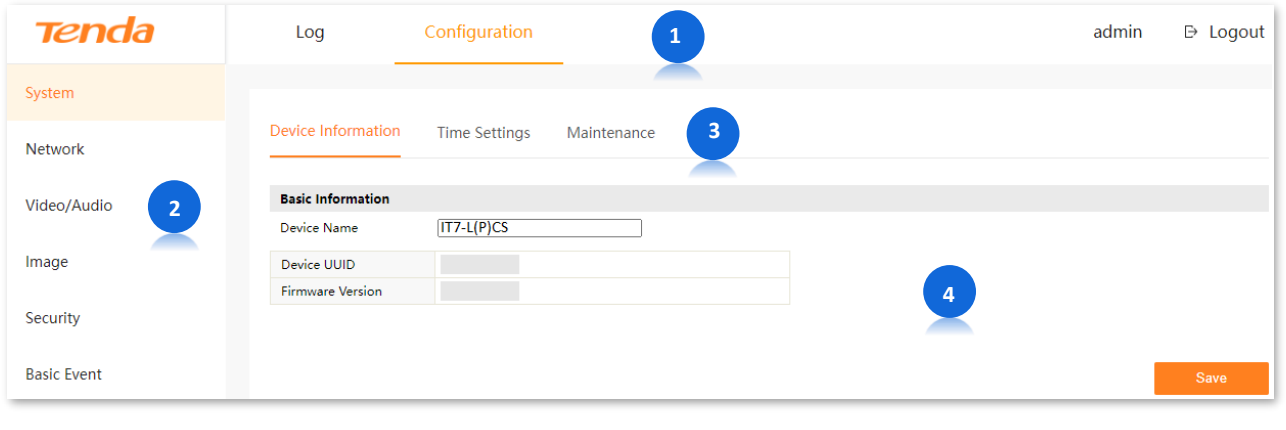

## $Q_{\text{TIP}}$

Features and parameters in gray indicate that they are not available or cannot be changed under the current configuration.

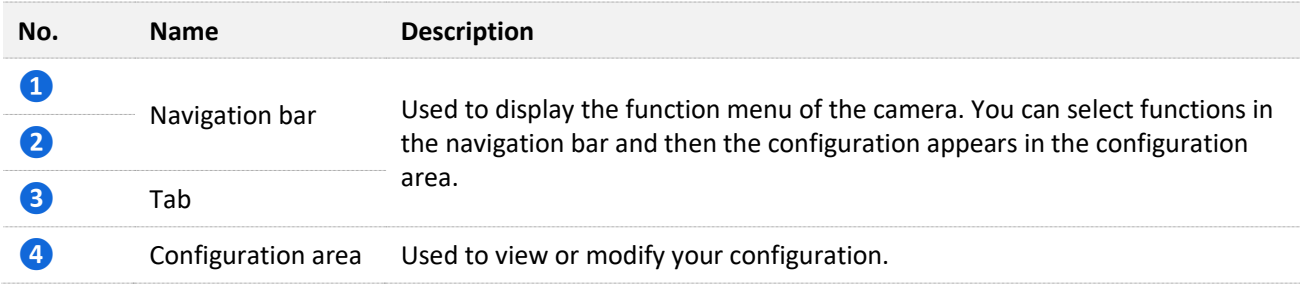

## <span id="page-19-0"></span>**2.3.2 Frequently-used Elements**

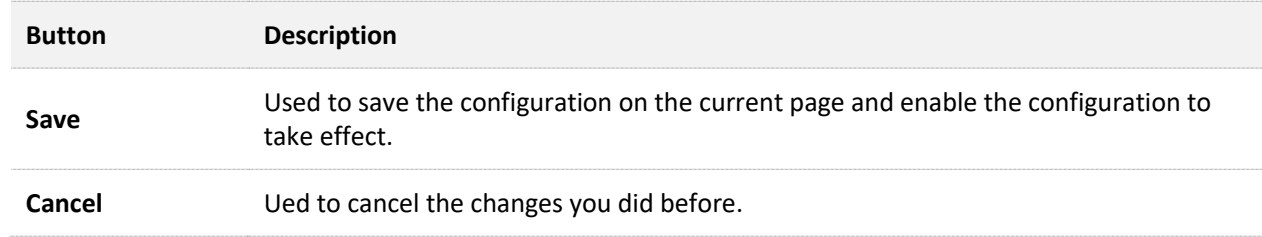

The following table describes the frequently-used buttons available on the web UI of the NVR.

# <span id="page-20-0"></span>**3 Log**

Click **Log** to enter the page.

You can view the related information of the log according to the log type here.

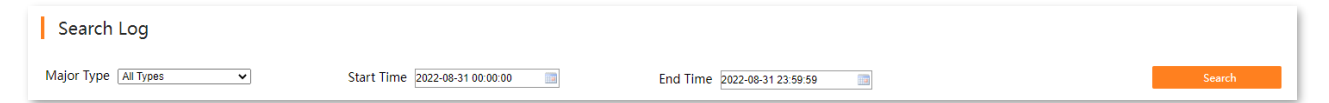

Assume that you want to view the operation information for the whole day on August 31, 2022.

#### **Procedure:**

- **Step 1** Log in to [the web UI,](#page-14-0) and click **Log**.
- **Step 2** Set **Major Type**, which is **Operation** in this example.
- **Step 3** Select the **Start Time** and **End Time**, which are **00:00:00** to **23:59:59** on **August 31, 2022,** in this example.

#### **Step 4** Click **Search**.

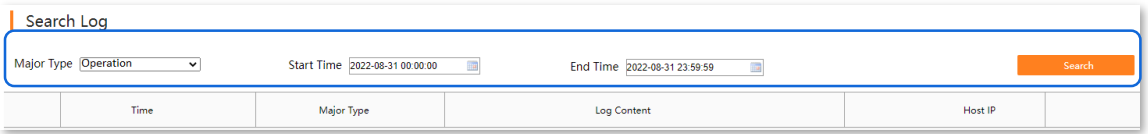

**Step 5** Click **OK** on the pop-up window.

**---End**

Completed. You can view the related information as required.

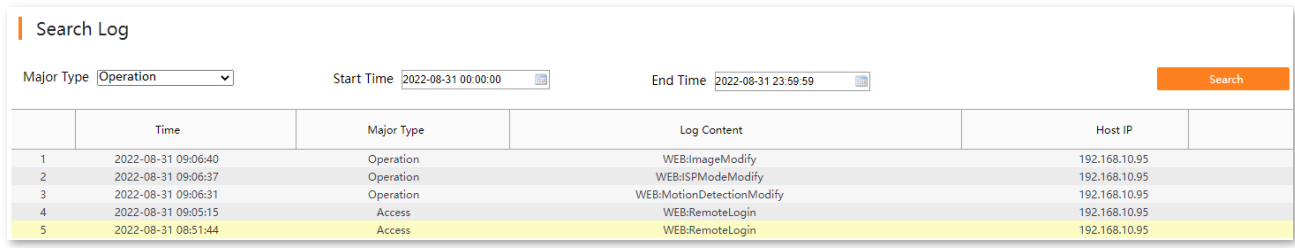

# <span id="page-22-0"></span>**4 Configuration**

## On the **Configuration** page, you can:

- View device information, set system time, maintain [the system](#page-22-1)
- Set internet parameters, modify each [services port, configure email alarm](#page-28-0)
- [Set image parameters, OSD display, privacy area](#page-38-0)
- [Manage login account, set ONVIF authentication](#page-47-0)
- [Set motion detection alarm](#page-52-0)

<span id="page-22-1"></span>[Modify video parameters](#page-36-0)

# **4.1 System**

## <span id="page-22-2"></span>**4.1.1 Device Info**

Navigate to **Configuration** > **System** > **Device Information**.

You can view the basic information of the camera here, including device name, device UUID and firmware version.

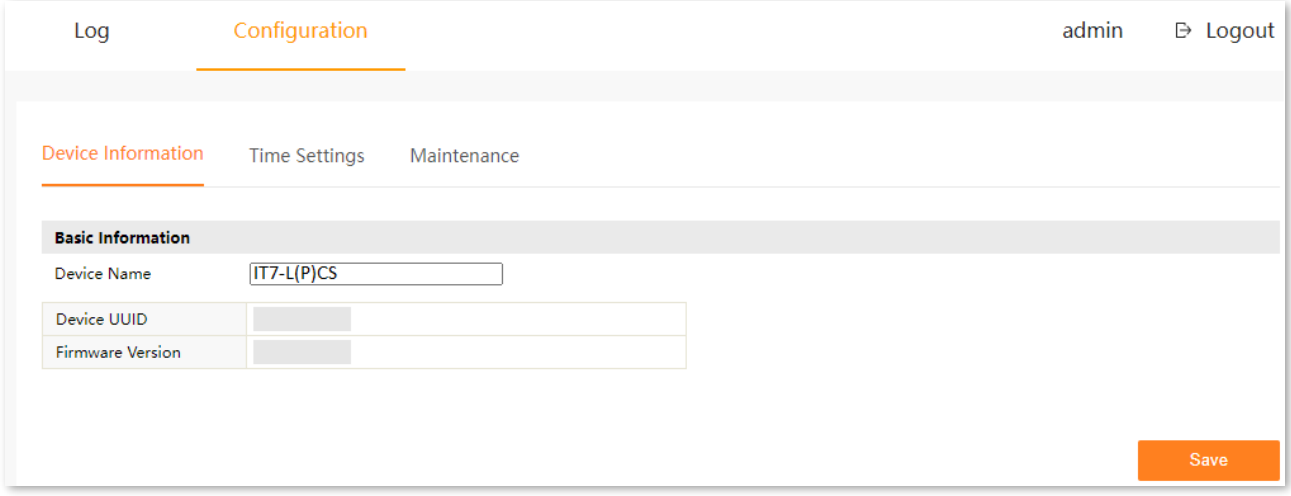

#### **Parameter description**

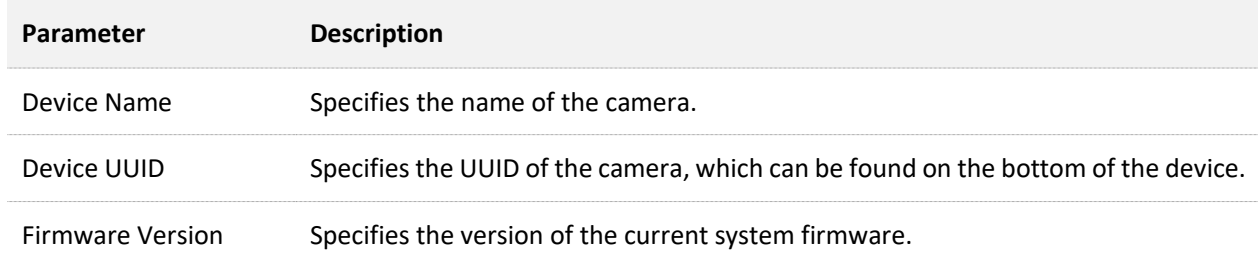

## <span id="page-23-0"></span>**4.1.2 Time Settings**

## **Overview**

## Navigate to **Configuration** > **System** > **Time Settings**.

You can set the system time of the camera here. To ensure that the time-based functions of the camera take effect normally, the system time of the camera must be accurate. The camera supports two time-setting methods[: NTP](#page-24-0) and Manual [Time Sync.](#page-25-0) The default is **NTP**. After the camera is added successfully to the NVR, the time-setting method is automatically changed to **Manual Time Sync** and the system time of the NVR is synchronized.

- **NTP:** Sync the time of the NTP server according to the synchronization interval.
- **Manual Time Sync.**: Set the system time manually.

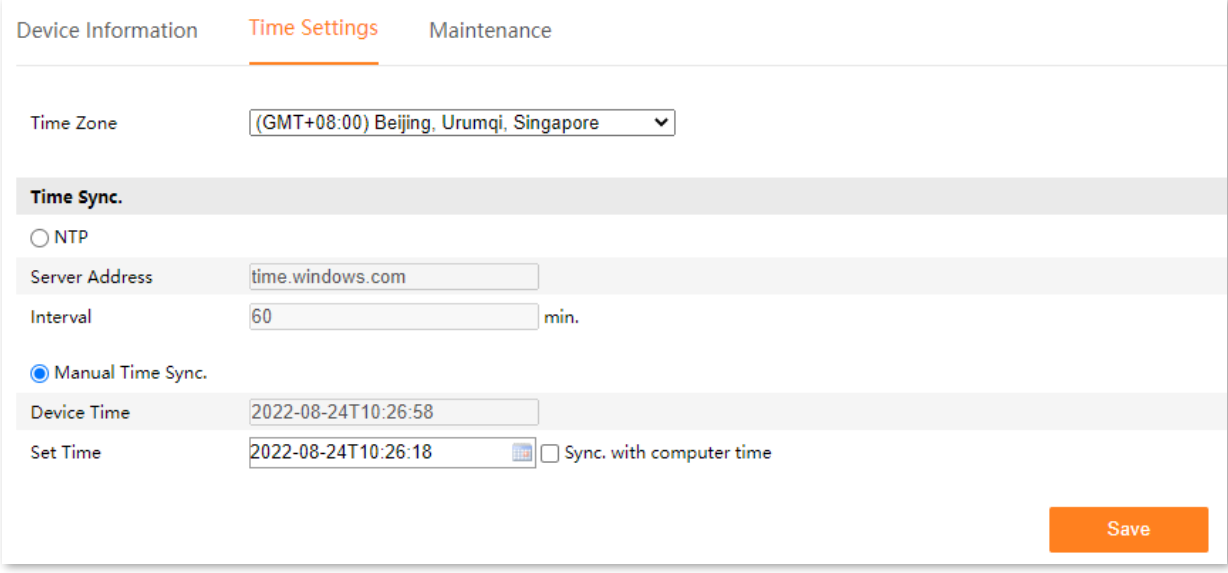

#### **Parameter description**

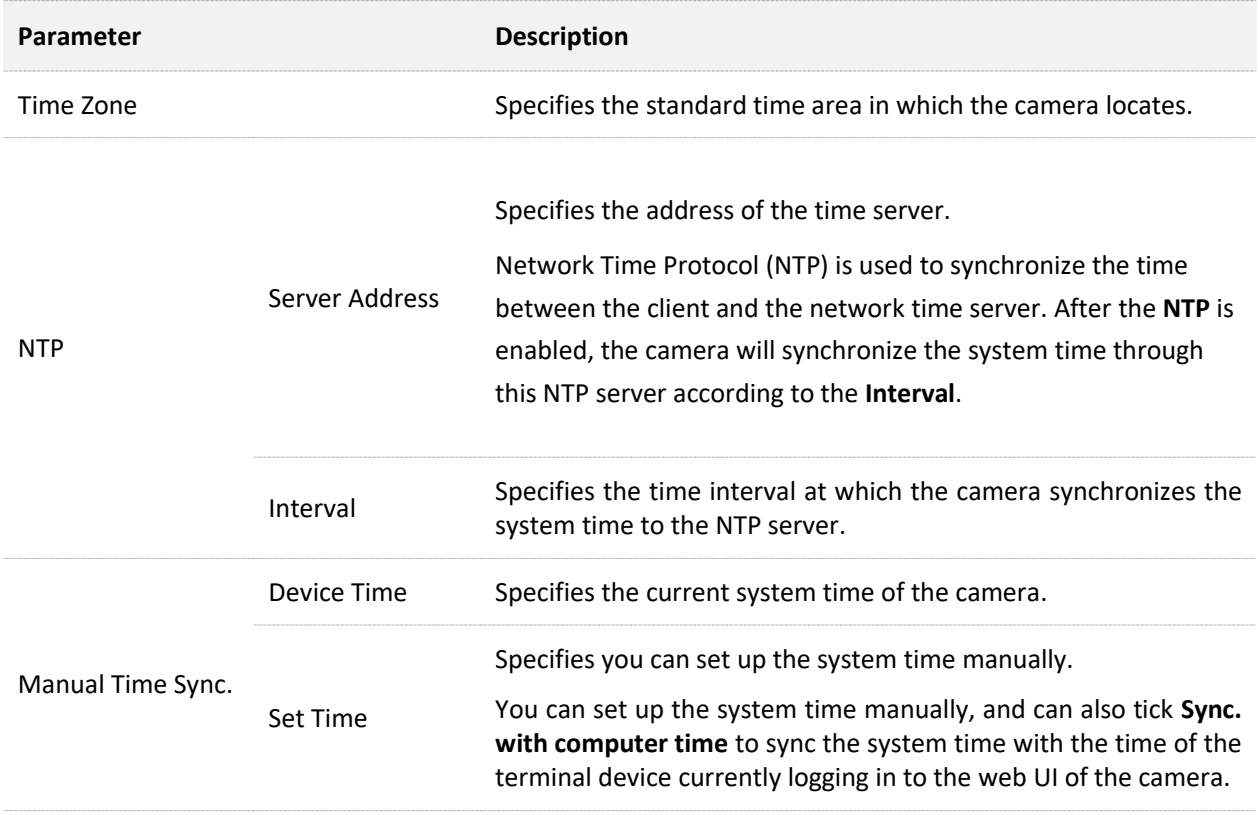

## <span id="page-24-0"></span>**Synchronize the System Time Through the Internet**

After the camera is successfully connected to the internet, the system time will automatically synchronize with the NTP server according to the **Interval**. You can modify the NTP server and time synchronization according to the actual situation.

Refer to [TCP/IP](#page-28-1) for the internet access methods of the camera.

### **Procedure:**

- **Step 1** [Log in to the web UI,](#page-14-0) and navigate to **Configuration** > **System** > **Time Settings**.
- **Step 2** Select the time area in which the camera locates.
- **Step 3** Set **Time Sync.**, which is **NTP** in this example.
- **Step 4** Click **Save**.

#### Document Version: V1.1

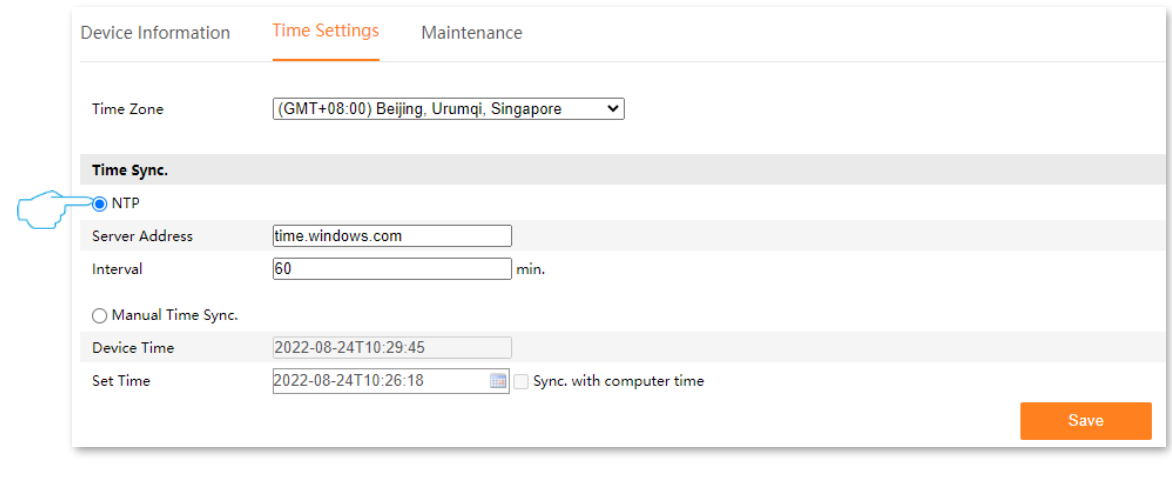

**---End**

After the setting completes, refresh the page, and you can view whether the **Device Time** on the page is accurate.

## <span id="page-25-0"></span>**Manually Synchronize the System Time**

Manually setting the system time of the camera is used when the camera is disconnected from the internet.

**Step 1** [Log in to the web UI,](#page-14-0) and navigate to **Configuration** > **System** > **Time Settings**.

- **Step 2** Set **Time Sync.**, which is **Manual Time Sync.** in this example.
- **Step 3** Set date and time. The following figure is for reference only.
- **Step 4** Click **Save**.

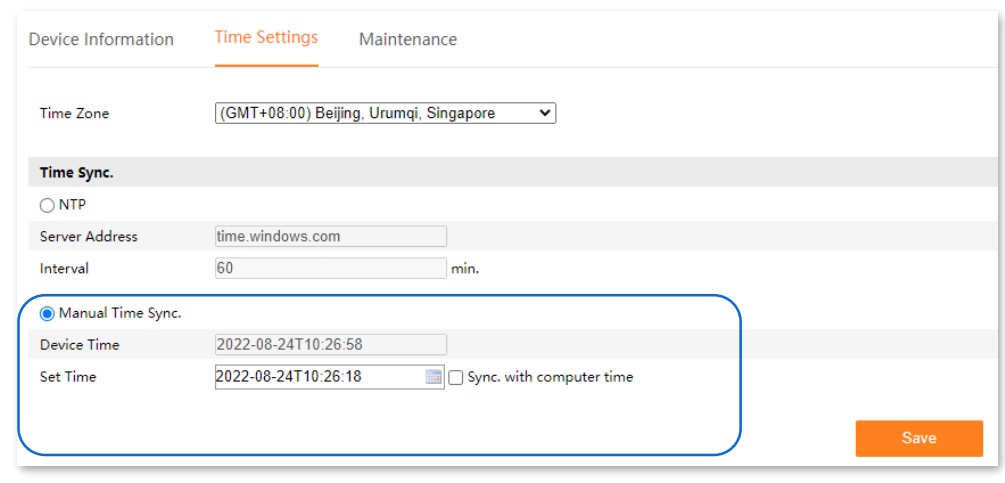

**---End**

After the setting completes, you can view whether the **Device Time** on the current page is accurate.

## <span id="page-26-0"></span>**4.1.3 System Maintenance**

## **Reboot**

If the camera occurs such phenomena as performance degradation, instability, and some abnormal parameters, you can reboot the camera.

**Step 1** [Log in to the web UI](#page-14-0) and navigate to **Configuration** > **System** > **Maintenance**.

## **Step 2** Click **Reboot**.

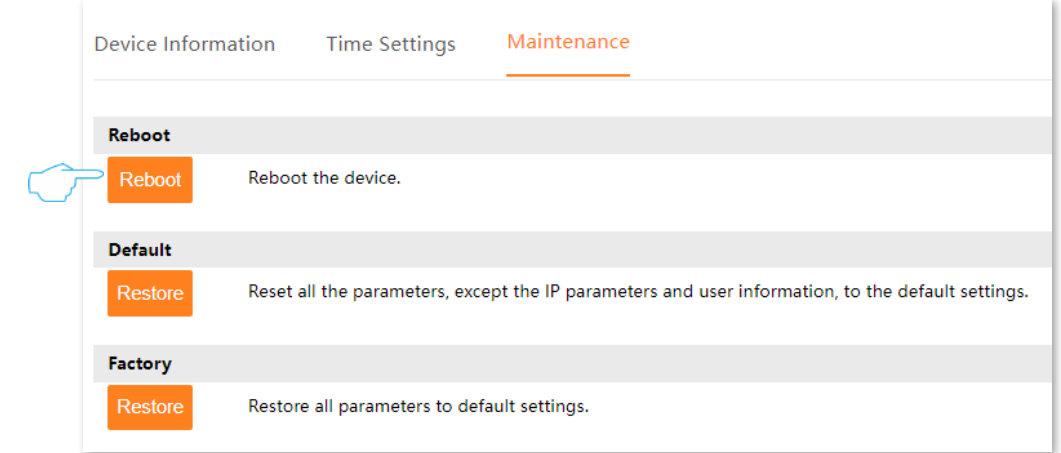

**Step 3** Read the prompt message, and click **OK**.

## **---End**

A prompt message will appear on the page. Please wait with patience.

## **Restore Settings**

If the camera is running slowly or a configuration error occurs, you can try to restore the NVR.

- Restore the default settings: Except for the [TCP/IP](#page-28-1) configuration, all other settings are restored to the factory settings.
- Restore factory settings: Restore all settings of the camera to the factory settings.

 $\mathbb{Z}_{\text{NOTE}}$ 

- When the camera is restored to the settings, it will disconnect all current connections.
- To avoid damaging the camera, ensure that the camera is powered on properly during the process of restoring the factory settings.

#### **Procedure:**

- **Step 1** [Log in to the web UI,](#page-14-0) and navigate to **Maintenance** > **System > System Maintenance**.
- **Step 2** Select **Default** or **Factory** according to the actual situation, then click **Restore**.

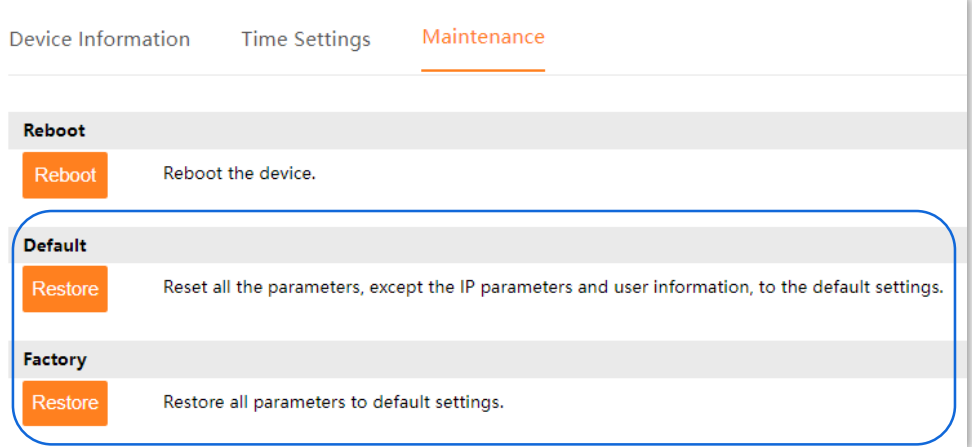

**Step 3** Read the prompt message, and click **OK**.

### **---End**

A prompt message will appear on the page. Please wait with patience.

## <span id="page-28-0"></span>**4.2 Network**

## <span id="page-28-1"></span>**4.2.1 TCP/IP**

## Navigate to **Configuration** > **Network** > **TCP/IP**.

You can view the LAN port parameters of the camera, and can also modify the LAN port parameter to connect the camera to the internet here.

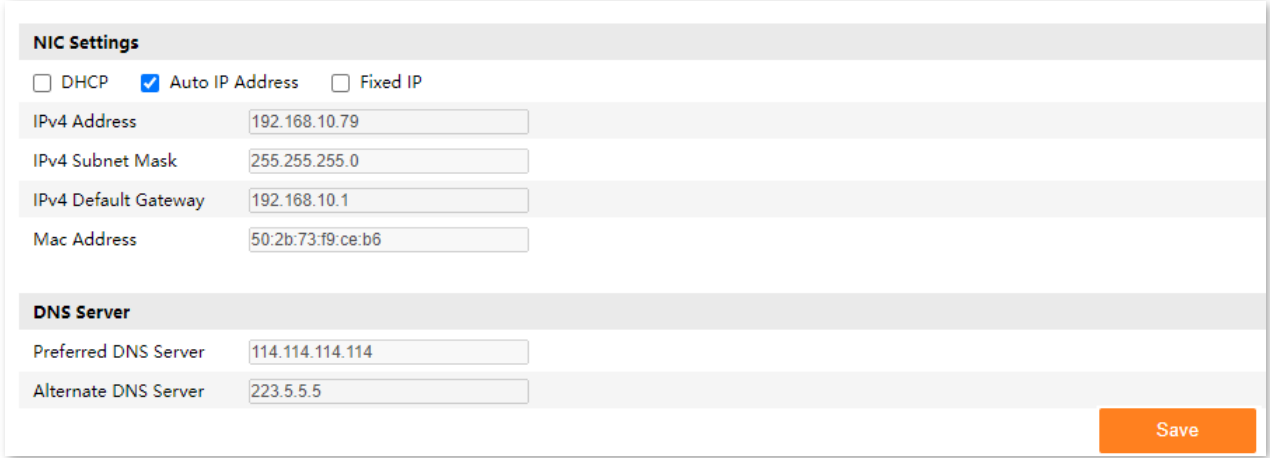

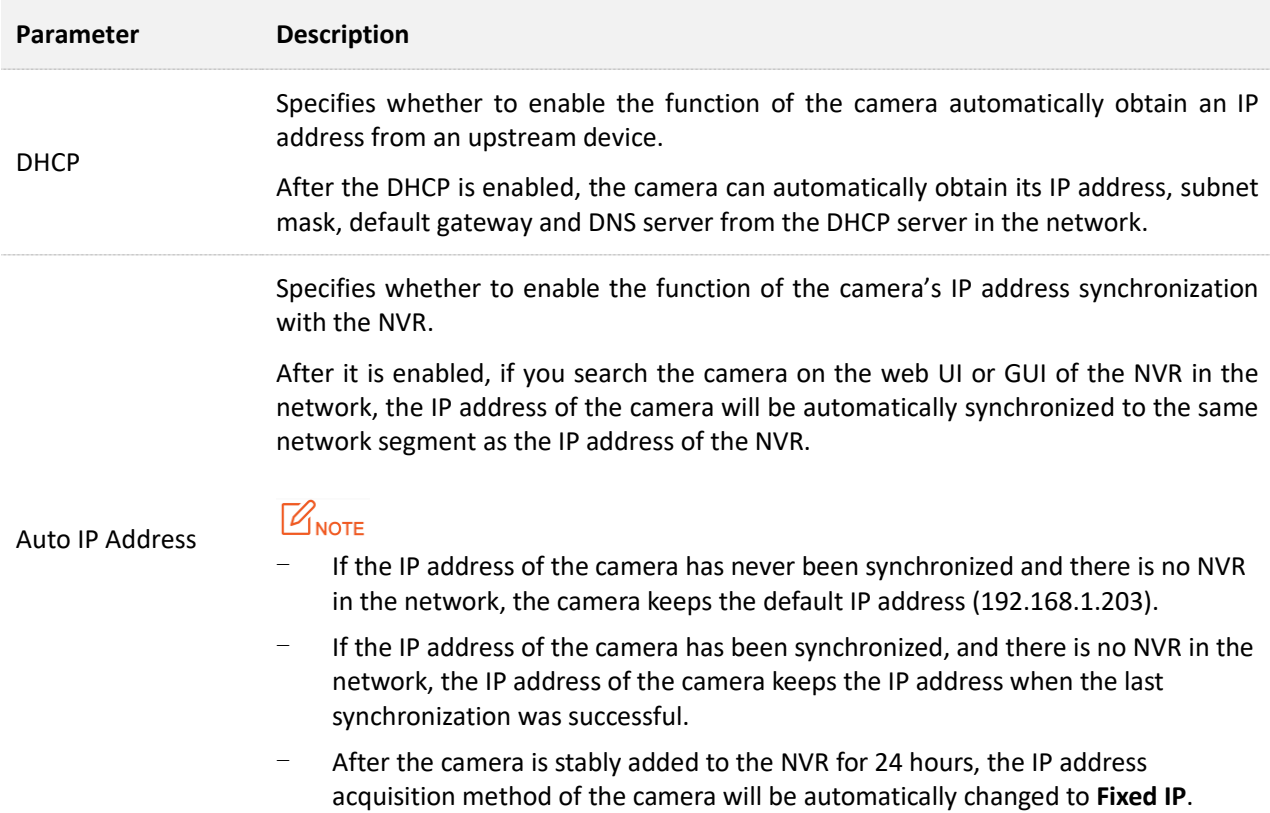

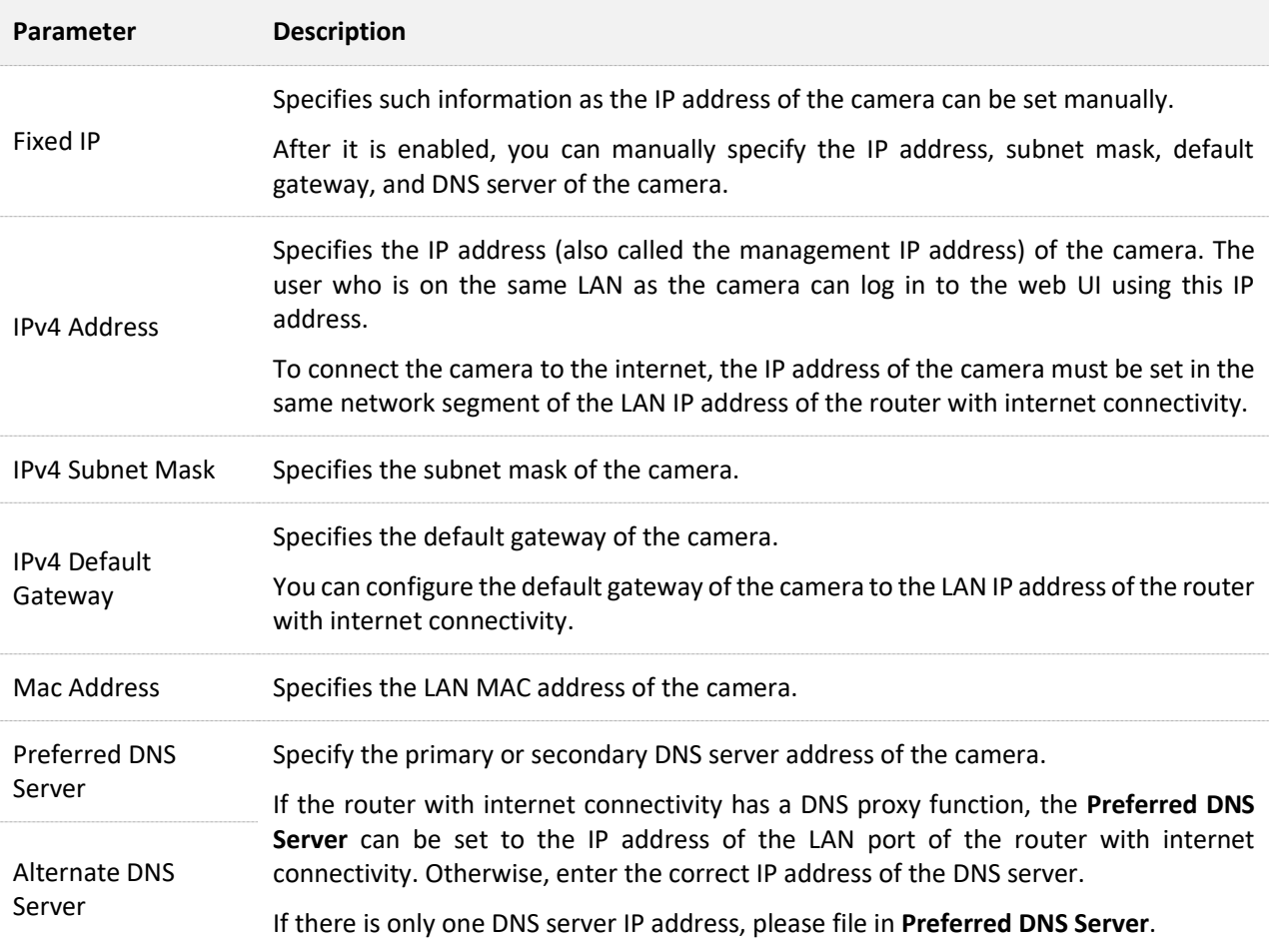

## <span id="page-30-0"></span>**4.2.2 Port**

## Navigate to **Configuration** > **Network** > **Port**.

Ports number indicate different network services. For example, port 80 indicates web service. You can view or modify each service port number here.

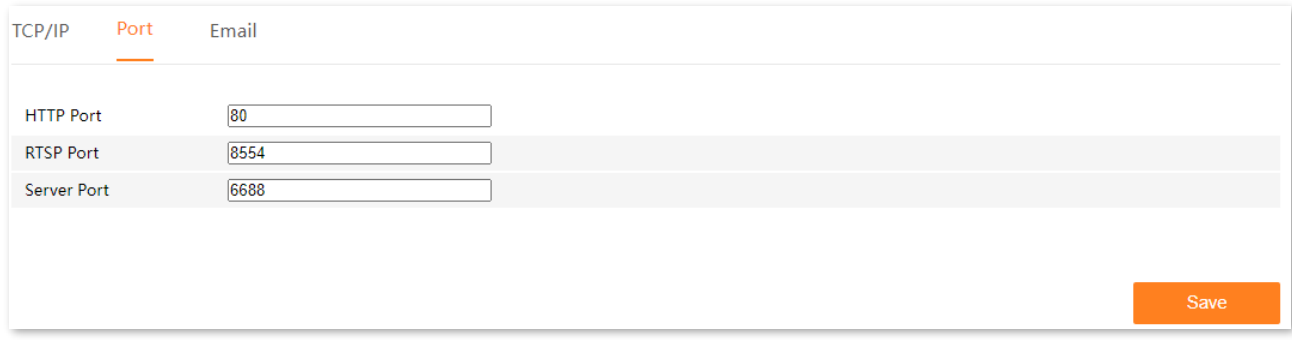

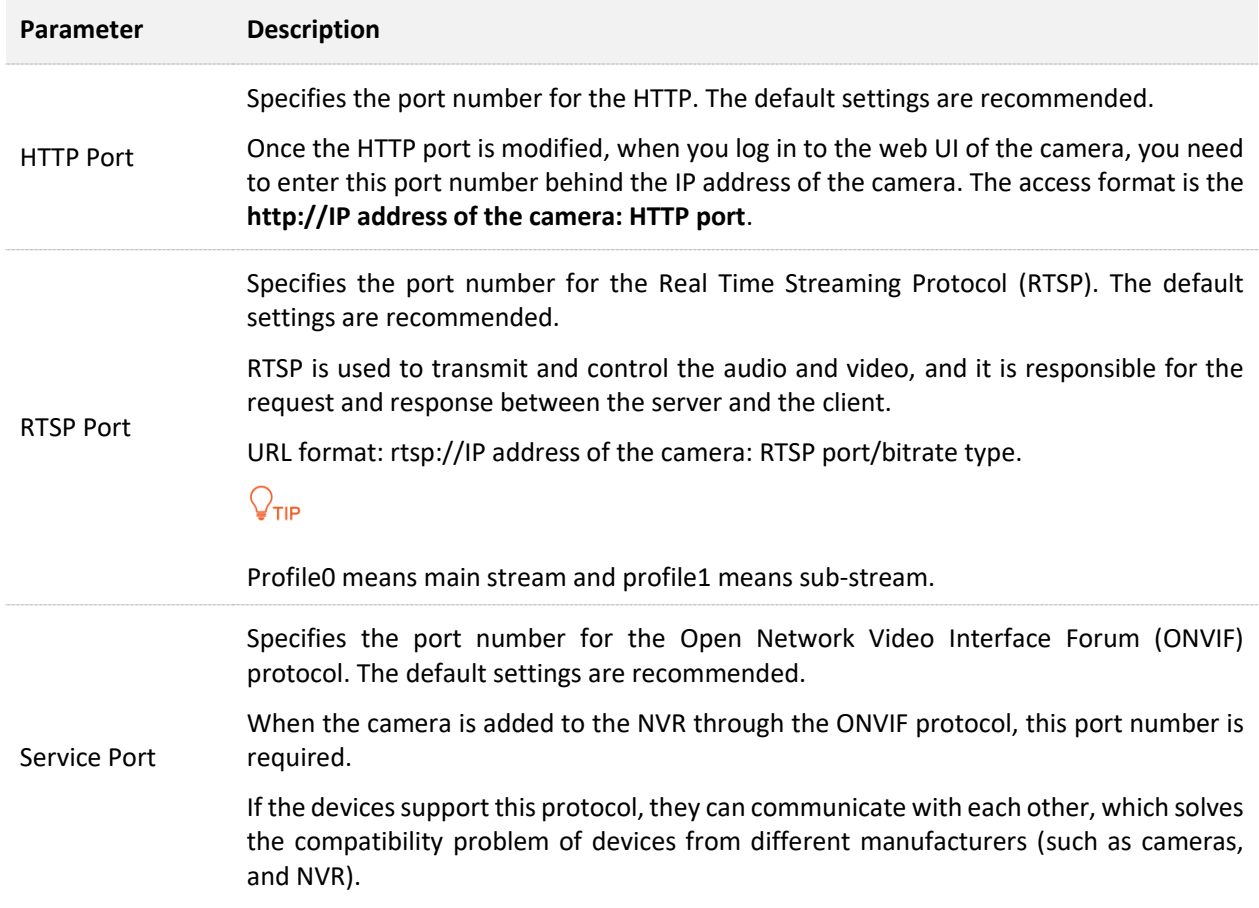

## <span id="page-31-0"></span>**4.2.3 Email**

## **Overview**

## Navigate to **Configuration** > **Network** > **Email**.

This camera supports email alarms. If you want to receive alarm notifications through email, you need to configure the email alarm function first.

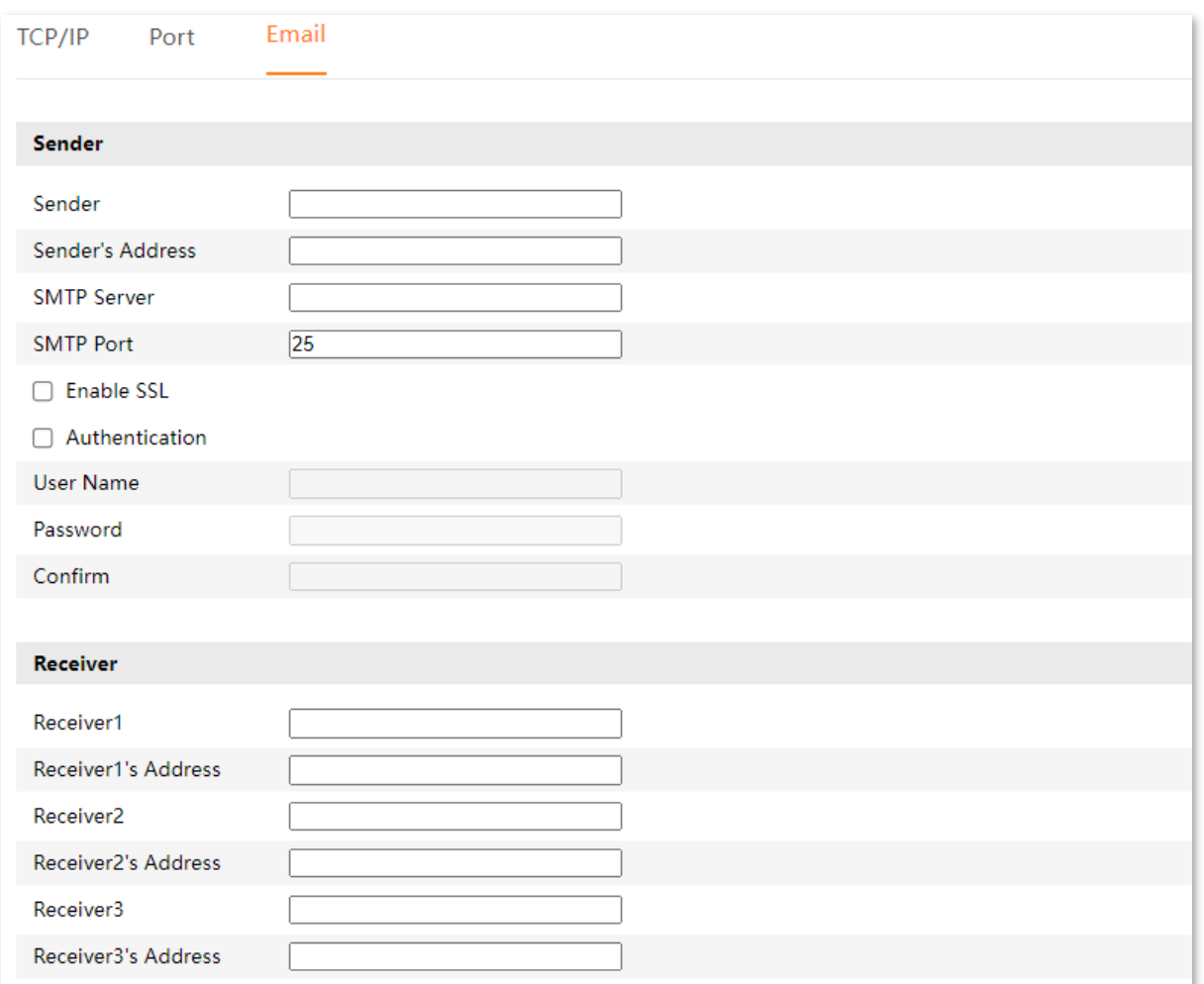

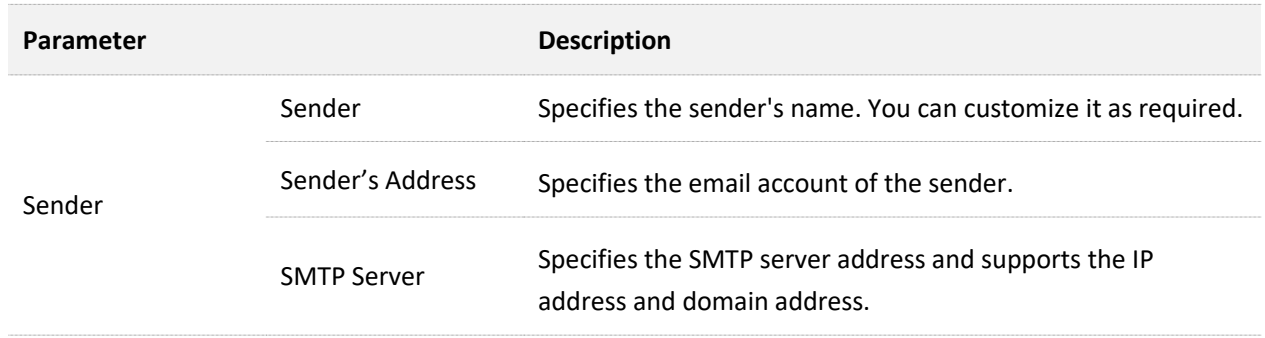

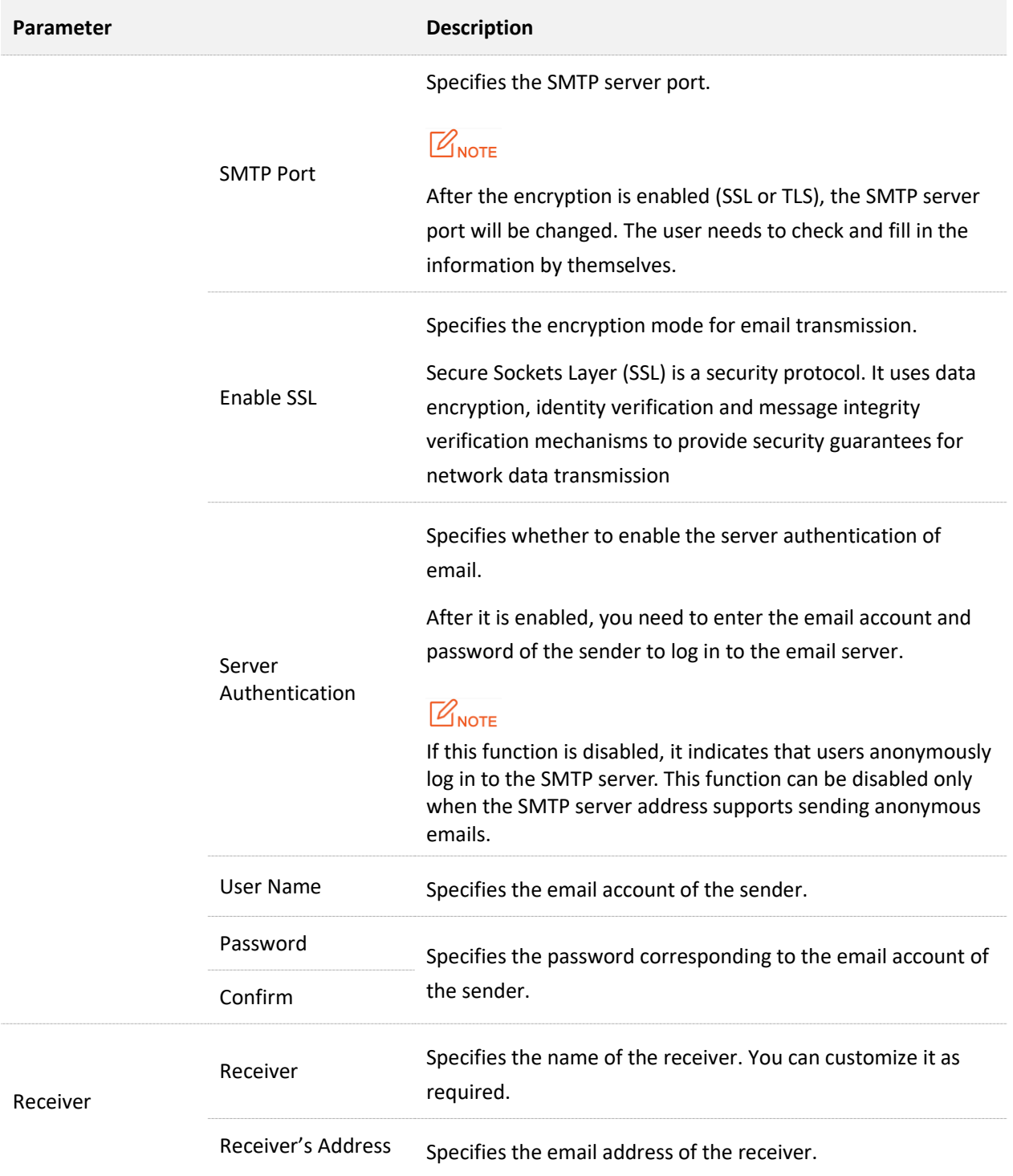

## <span id="page-33-0"></span>**Configure Email Alarm**

Scenario: Assume that you have set up the monitoring network with the camera.

**Requirement**: After the camera detects a human, the alarm notification will be pushed through email to the specific receiver.

**Solutions**: Configure the **Human Alarm and Email** function to meet this requirement.

- SMTP server address: smtp.gamil.com
- SMTP service port: 465
- Sender email address: Tom@gmail.com
- Encryption mode: SSL
- Receiver email address: Jerry@gmail.com

#### **Procedure:**

## $Q_{\text{TIP}}$

Please ensure that the NVR has connected to the internet successfully before configuring the email alarm.

- **Step 1** Enable the SMTP service of the sender's email. **Gmail** is taken as an example here. (If it is enabled, skip this step.)
	- **1.** Open the browser, and log in to your **Gmail**. Click **(Settings)** in the upper-right corner, and then click **See all settings**.

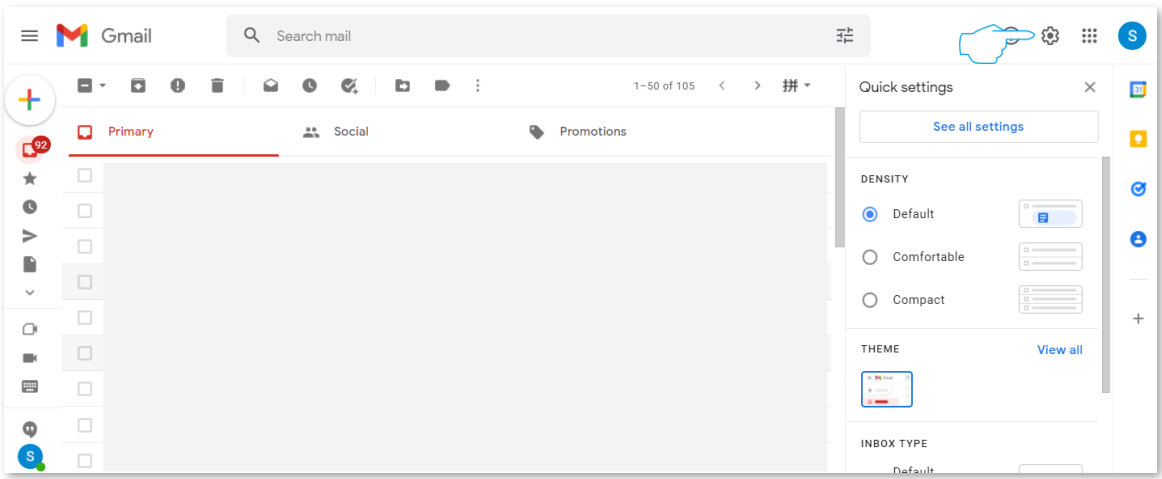

**2.** Click **Forwarding and POP/IMAP** on the settings page. Find **IMAP access,** tick **Enable IMAP**, and click **Save Changes** at the bottom of the page.

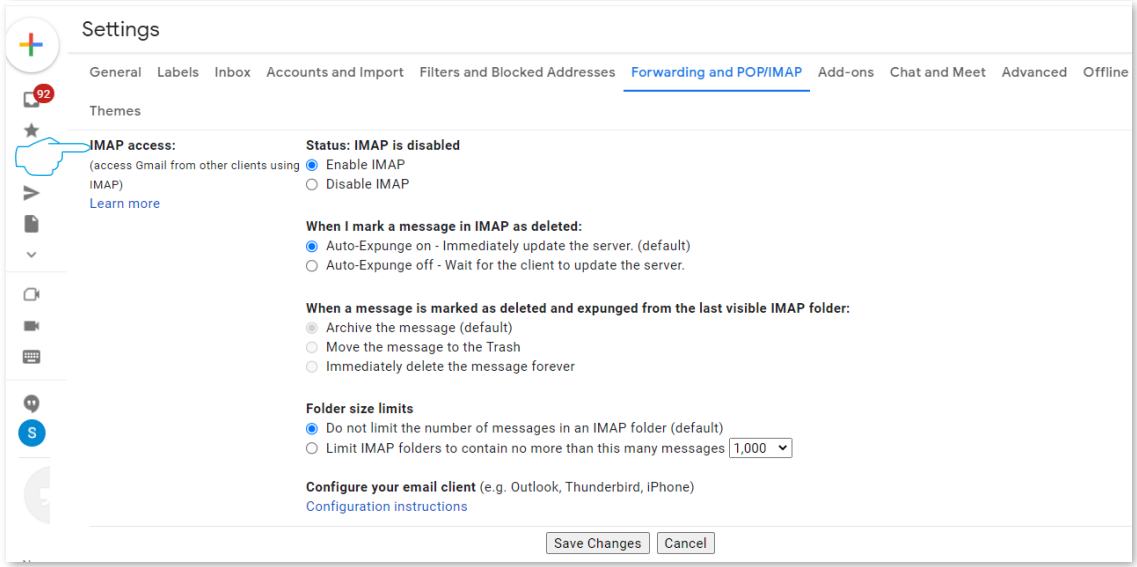

- **Step 2** Log in to the web UI of the camera to set alarm.
	- **1.** Log in to [the web UI.](#page-14-0)
	- **2.** Enable the email alarm function.
		- (1) Navigate to **Configuration** > **Alarm** > **Email**.
		- (2) Set the name of the sender, which is **Tom** in this example. Enter the email address of the sender, which is **Tom@gmail.com** in this example.
		- (3) Enter the SMTP server address, which is **smpt.gmail.com** in this example. Enter the SMTP server port, which is **465** in this example.
		- (4) Tick **Enable SSL**.
		- (5) Tick **Authentication**.
		- (6) Enter the **User Name** in **Sender Email Account**, which is **Tom@gmail.com** in this example. Enter the **Password** of the Gmail of the sender and confirm the password.
		- (7) Set the name of the receiver, which is **Jerry** in this example. Enter the email address of the receiver, which is **Jerry@gmail.com** in this example.
		- (8) Click **Save**.

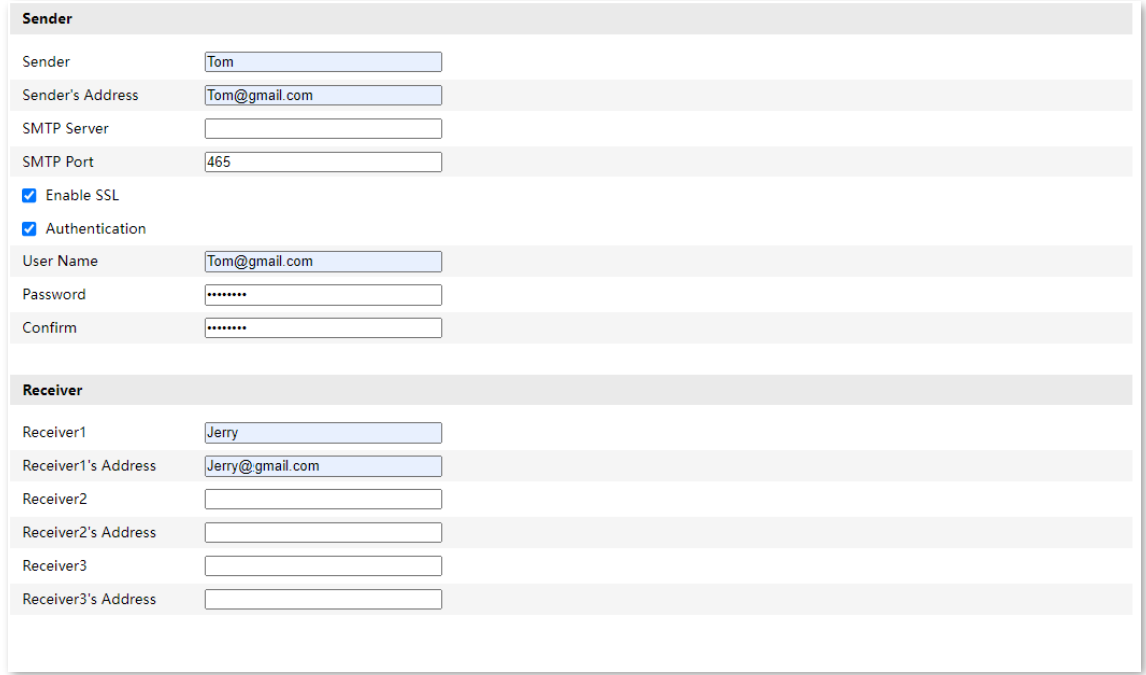

- **3.** Set the human alarm.
	- (1) Navigate to **Configuration** > **Basic Event** > **Motion Detection**.
	- (2) Set **Alarm Mode**, which is **Human Alarm** in this example.
	- (3) Tick **Send Email**.
	- (4) Click **Save**.

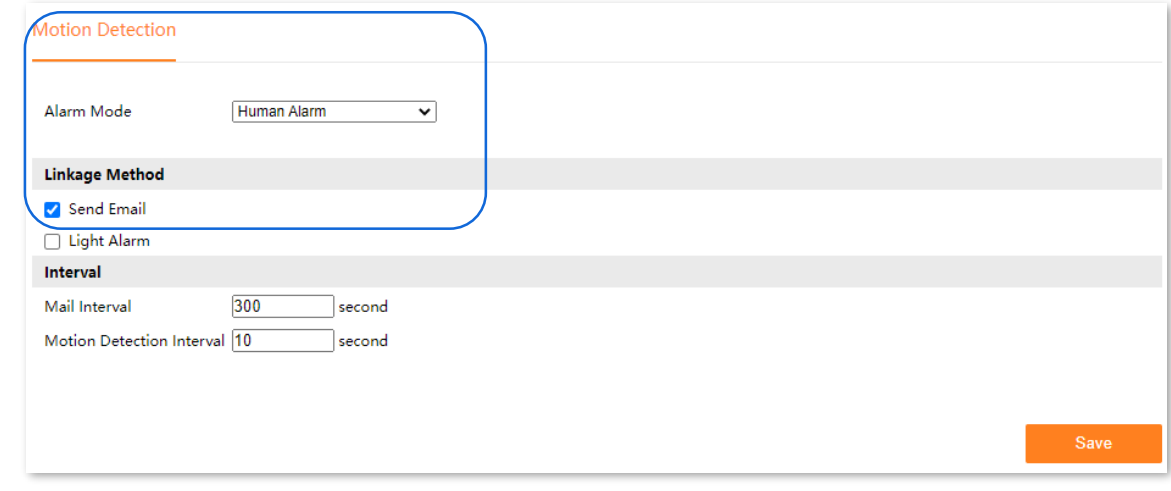

**---End**

After the setting completes, if the camera detects a human, the alarm notification will be pushed to the receiver through email.

# <span id="page-36-0"></span>**4.3 Video/Audio**

## Navigate to **Configuration** > **Video/Audio** > **Video**.

The audio and video function enables you to adjust the video code parameters.

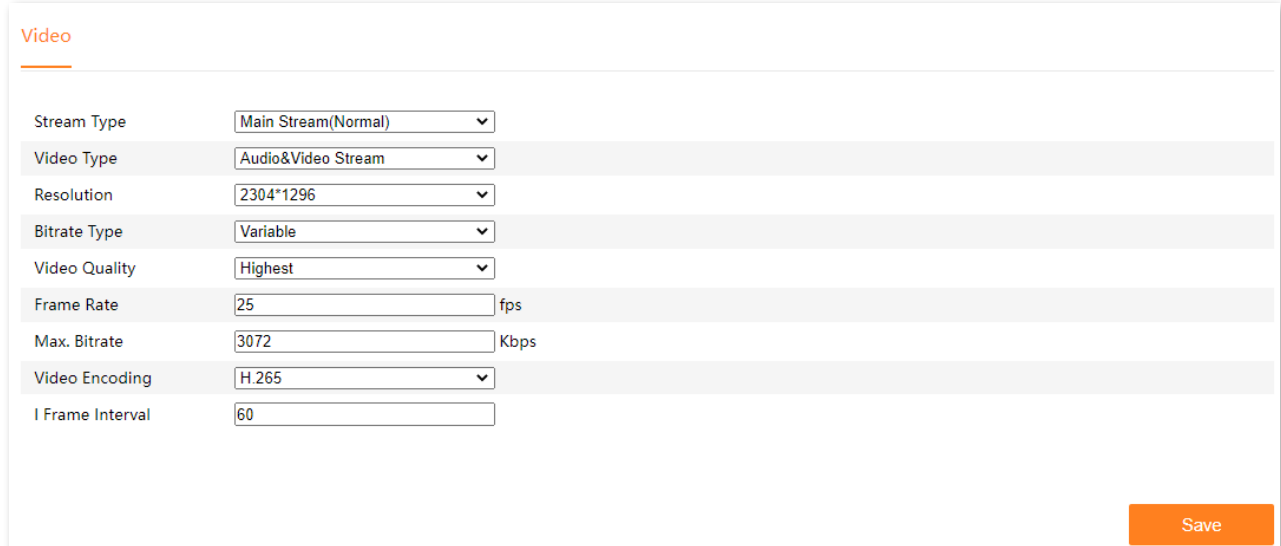

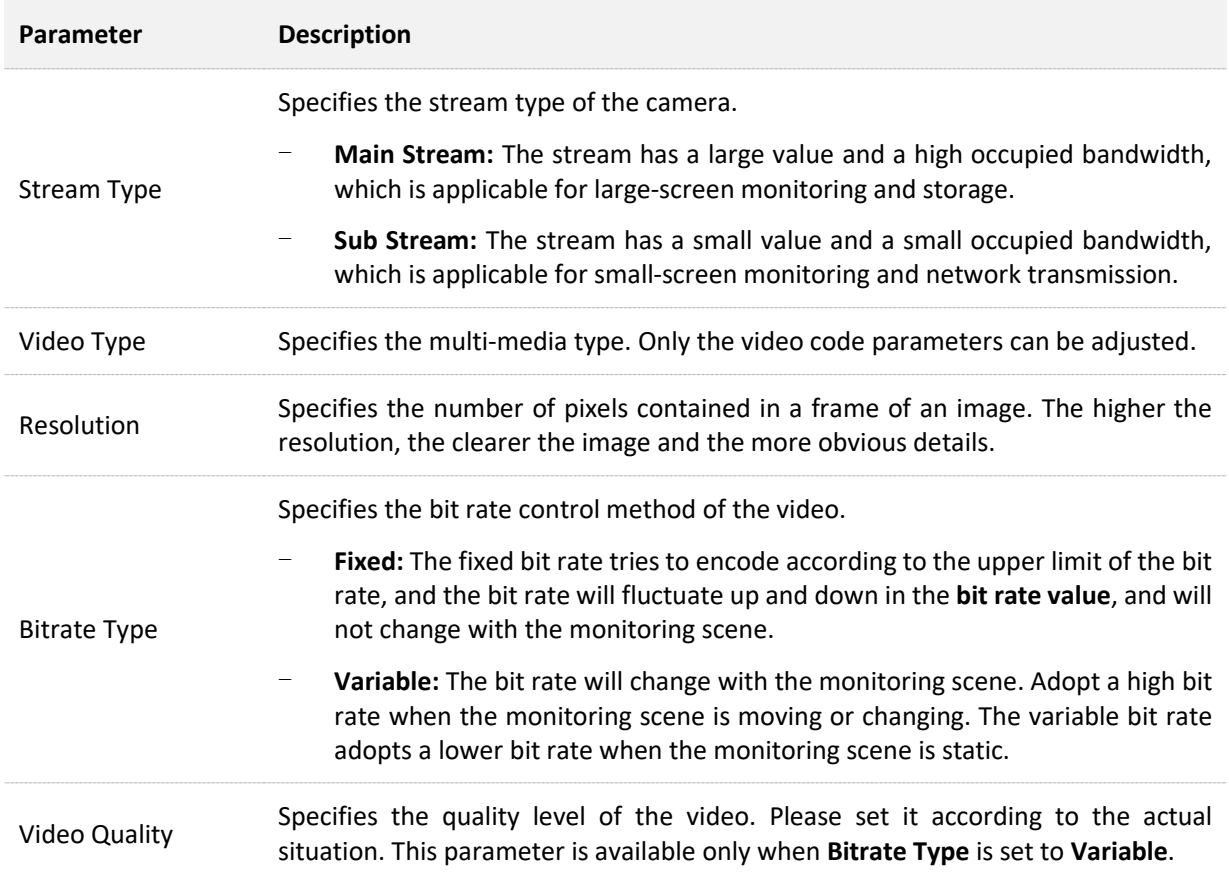

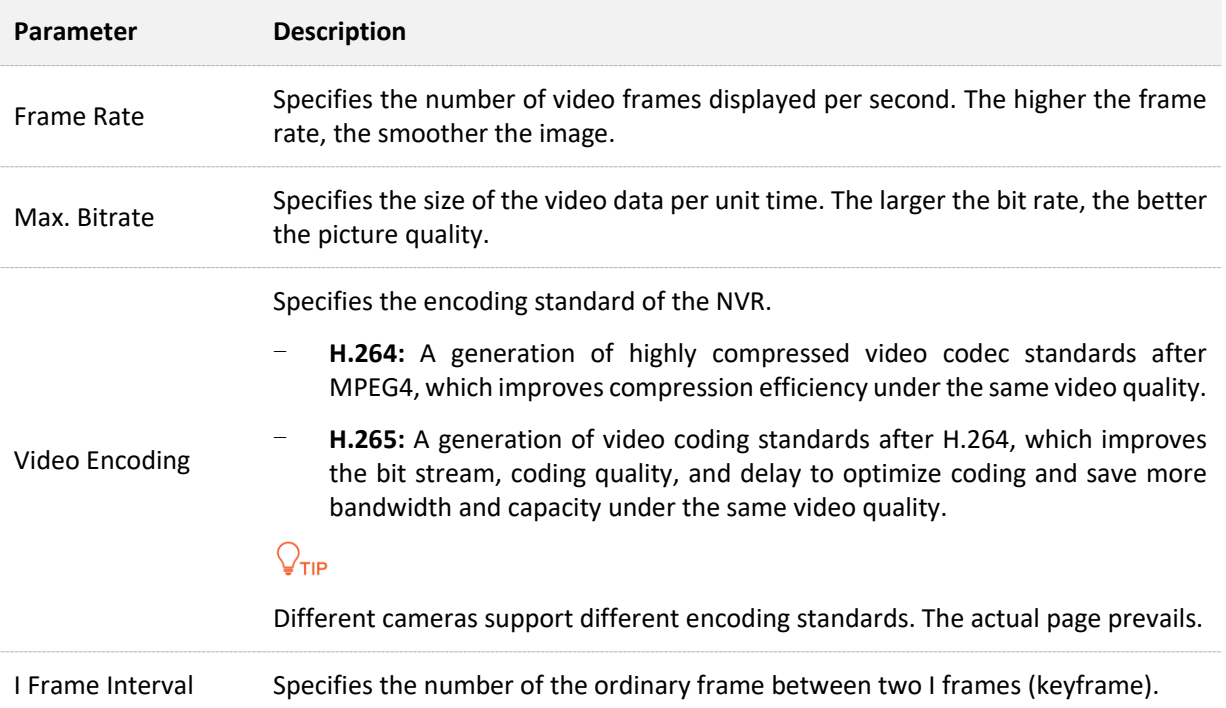

## <span id="page-38-0"></span>**4.4 Image**

## <span id="page-38-1"></span>**4.4.1 Display Settings**

## **Overview**

## Navigate to **Configuration** > **Image** > **Displays Settings**.

The display settings function enables you to set the day and night switching mode of the camera, and can also adjust the image parameters to improve the visual effect of the camera monitoring image.

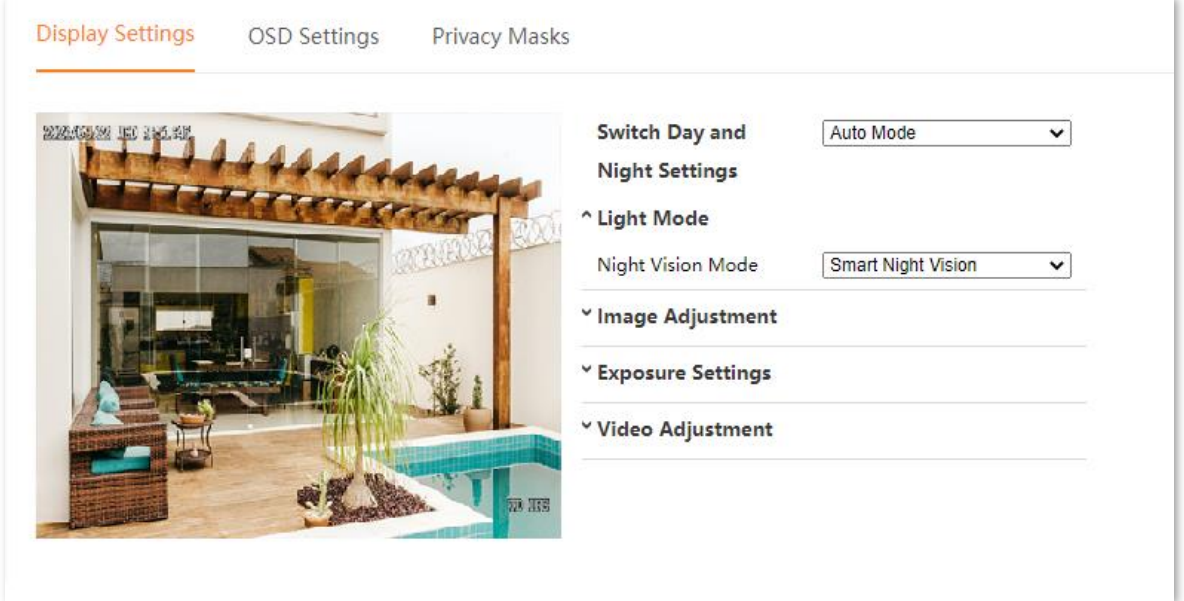

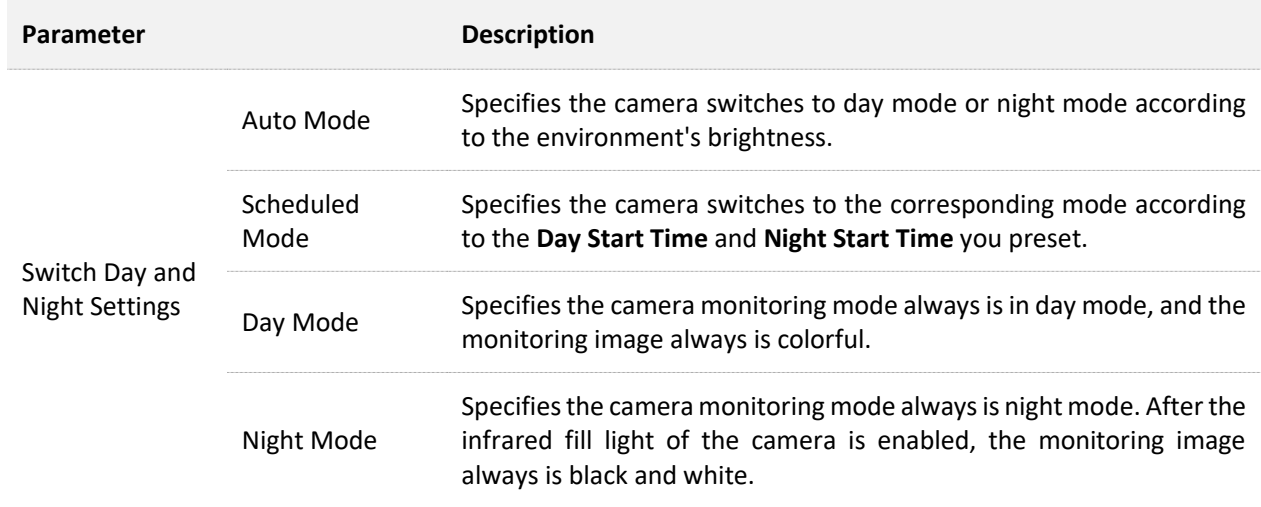

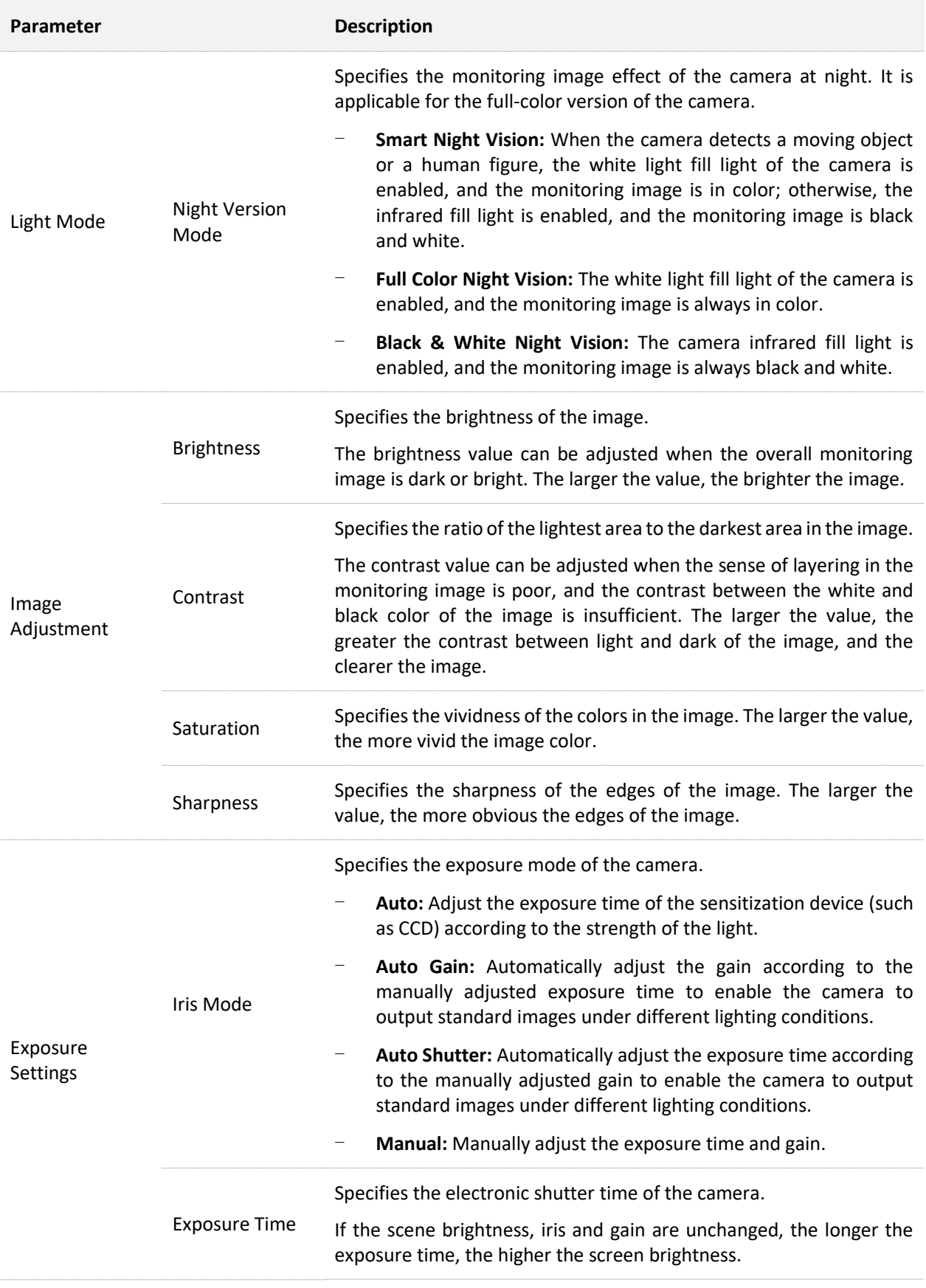

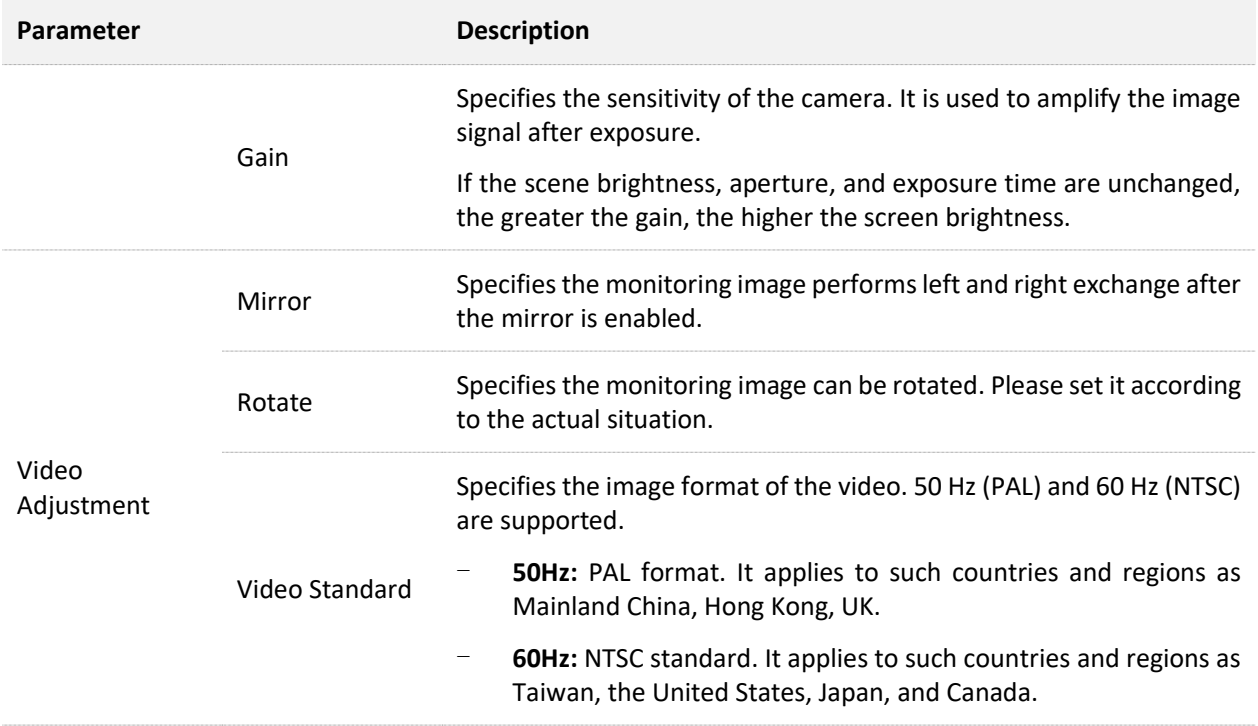

## **Set Monitor Image Mode of the Camera**

Assume that you want a colorful monitoring image of the camera during the day and night. You can modify the **Switch Day and Night Settings** of the cameras.

#### **Procedure:**

- **Step 1** [Log in to the web UI,](#page-14-0) and navigate to **Configuration** > **Image** > **Displays Settings**.
- **Step 2** Set **Switch Day and Night Settings**, which is **Day Mode** in this example.

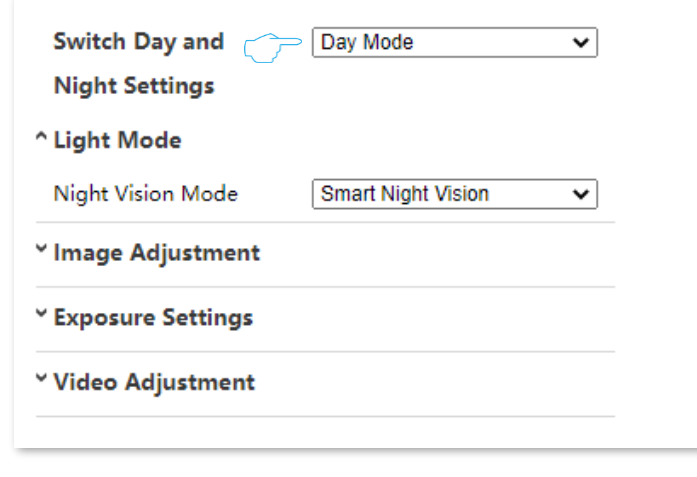

#### **---End**

After the setting completes, the monitoring images of the camera are colorful for the whole day.

## <span id="page-42-0"></span>**4.4.2 OSD Settings**

## **Overview**

## Navigate to **Configuration** > **Image** > **OSD Settings**.

On-Screen Display (OSD) refers to displaying the required information on the screen.

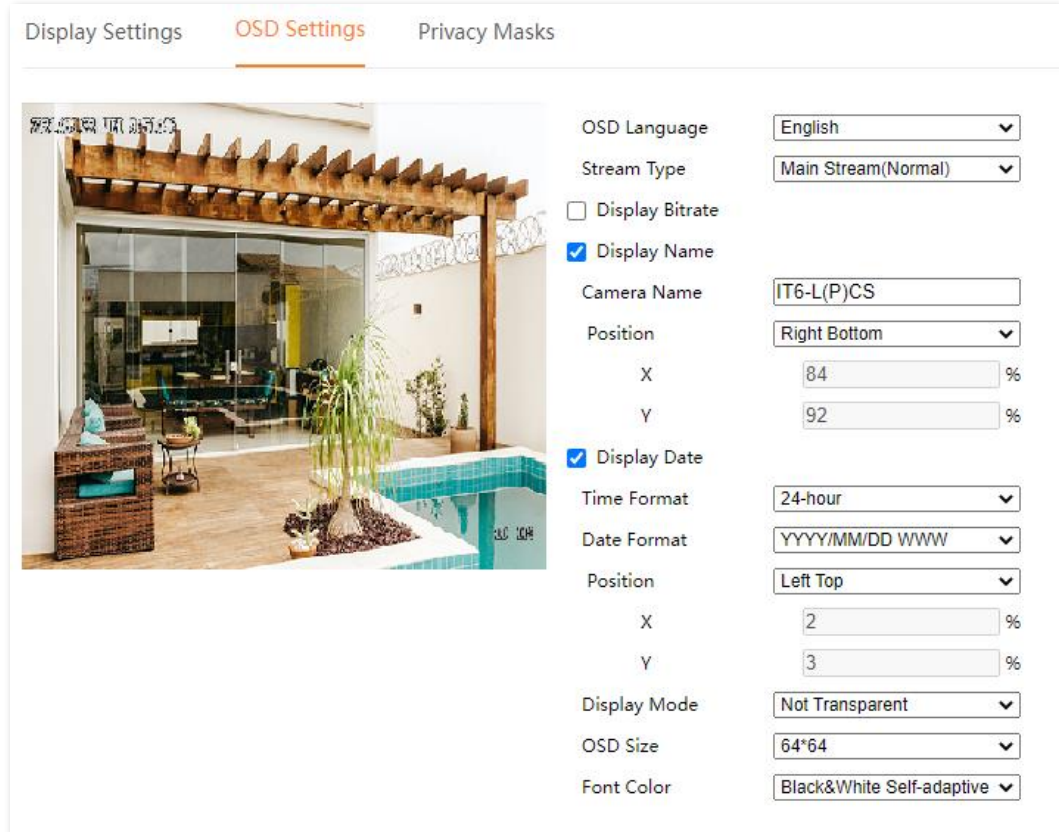

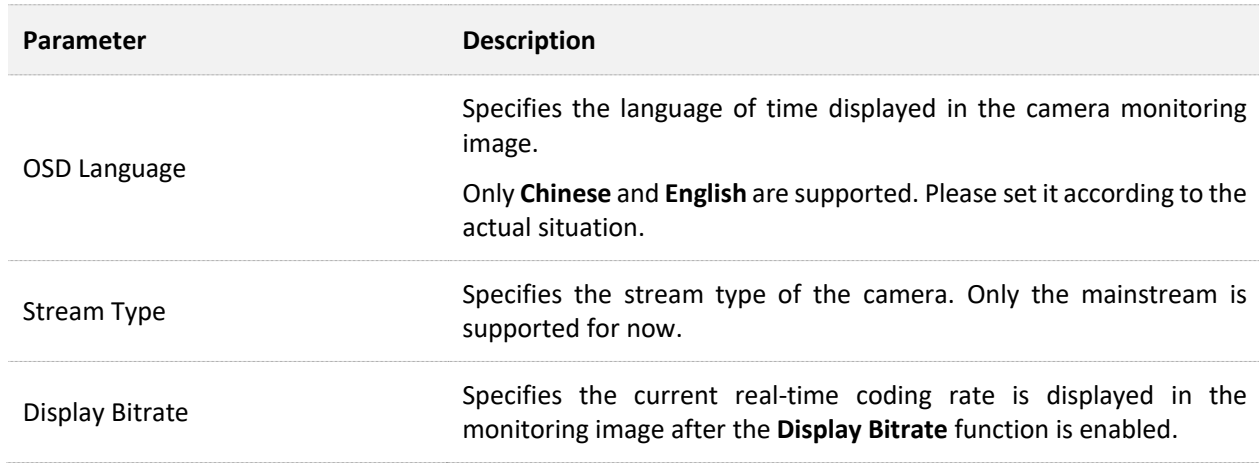

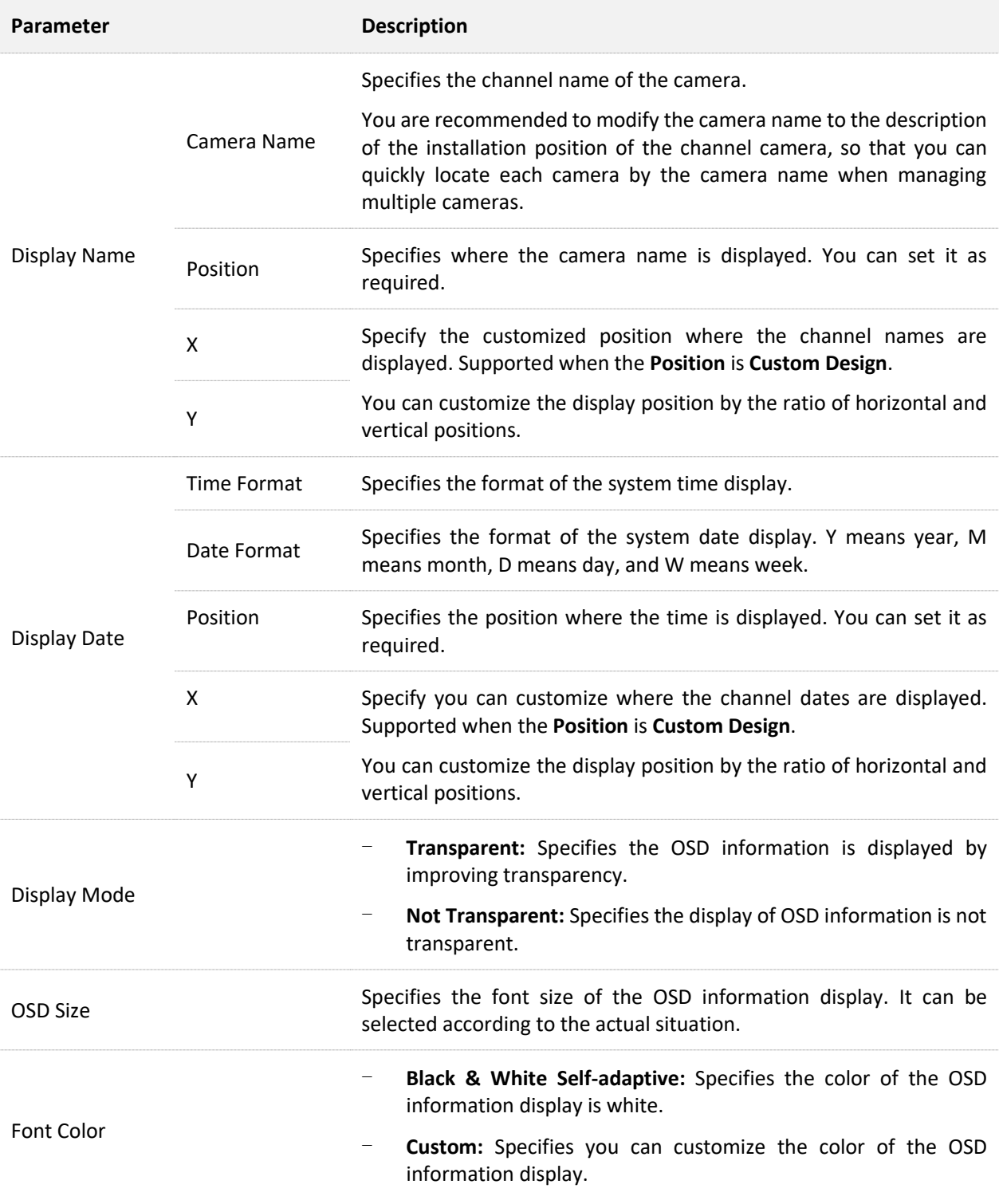

## **Modify Camera Name**

Assume that the camera is installed at door. You can modify the name of the channel to locate the camera easily.

### **Procedure:**

- **Step 1** Log in to [the web UI,](#page-14-0) and navigate to **Configuration** > **Image** > **OSD Settings**.
- **Step 2** Tick the **Display Name**, and modify the **Camera Name**, which is **Doorway** in this example.
- **Step 3** Click **Save** at the bottom of the page.

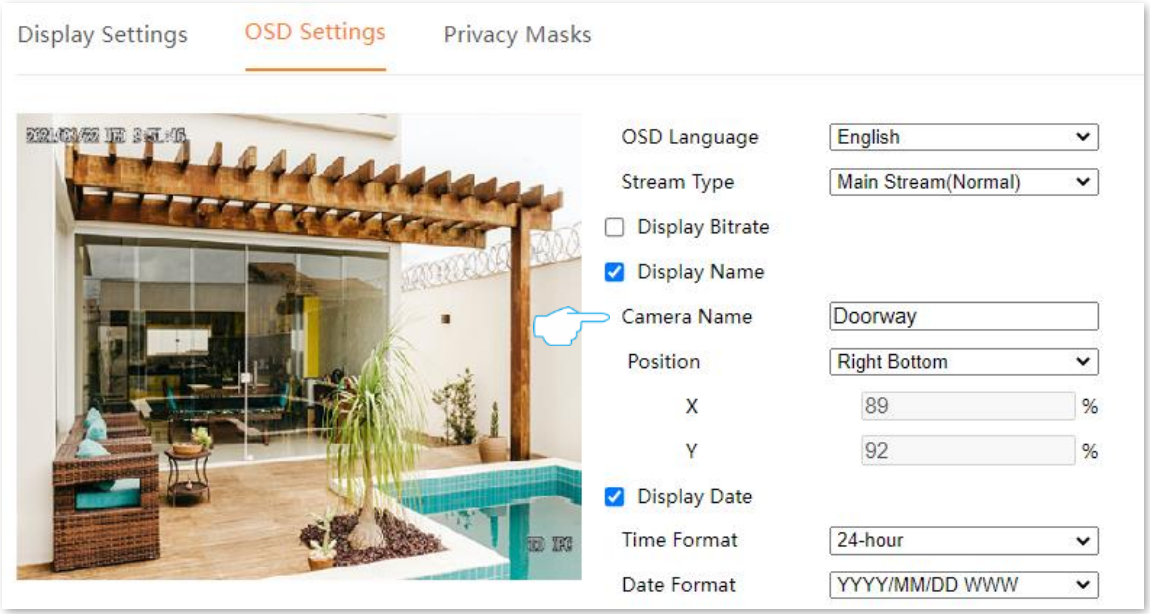

**---End**

## <span id="page-45-0"></span>**4.4.3 Privacy Mask**

## **Overview**

## Navigate to **Configuration** > **Image** > **Privacy Masks**.

You can set some areas in the monitoring image (such as the ATM password button area) as privacy areas here. After it is set as the privacy area, the area will not be displayed on the monitoring image to ensure the privacy of the area.

Use the mouse to draw a privacy area in the preview area on the left. The relevant parameters will be automatically filled in the right input box. You can modify or delete the privacy area as required.

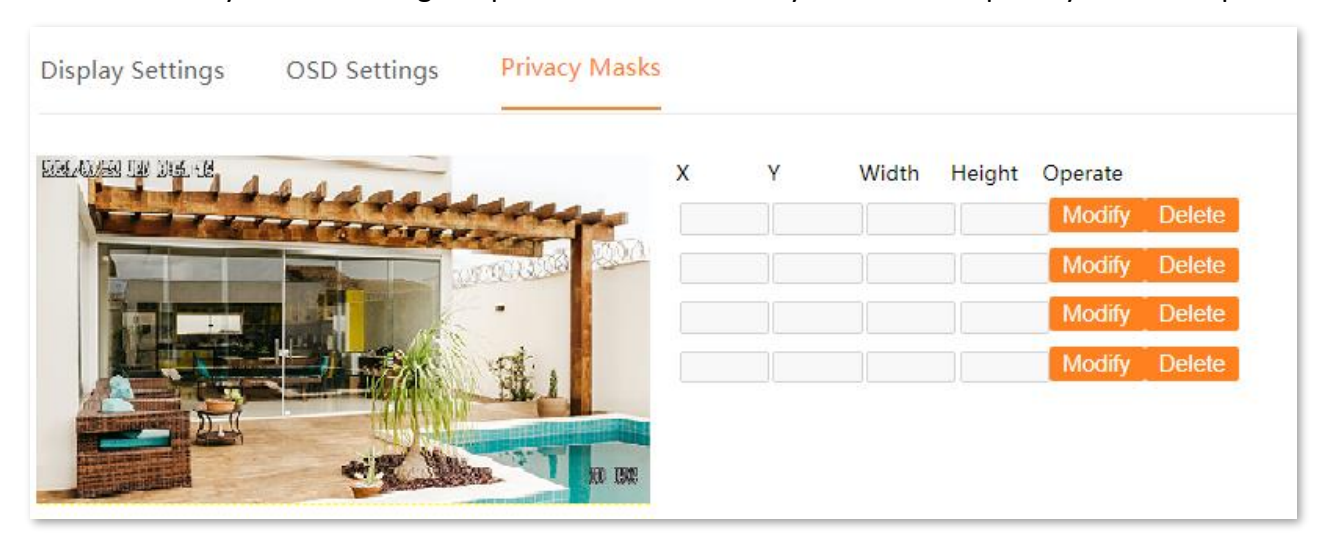

#### **Parameter and button description**

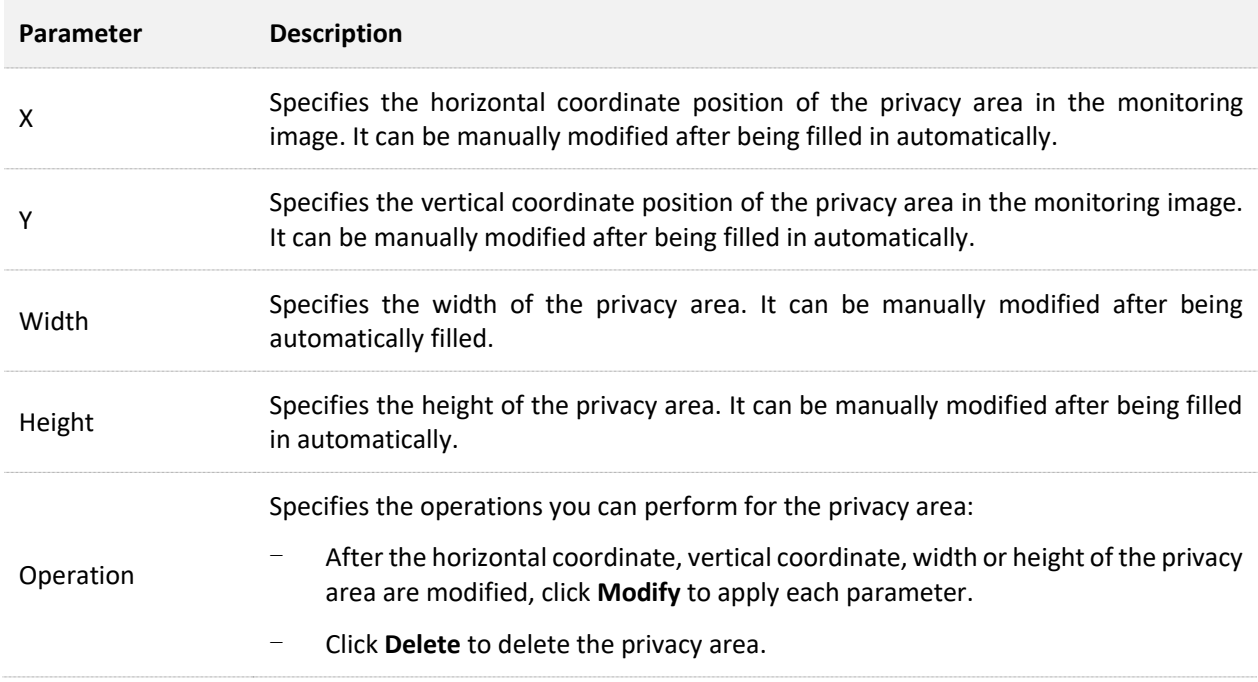

## **Draw Privacy Area**

Assume that you want to hide some monitoring areas on the monitoring image.

## **Procedure:**

- **Step 1** [Log in to the web UI,](#page-14-0) and navigate to **Configuration** > **Image** > **Privacy Masks**.
- **Step 2** Hold down the left mouse button to draw the private area on the left side of the preview area. Release the mouse after the privacy area is drawn.

 $Q_{\text{tip}}$ 

You can adjust the size of the privacy area through the right-side input box. After each parameter is adjusted, click **Modify**.

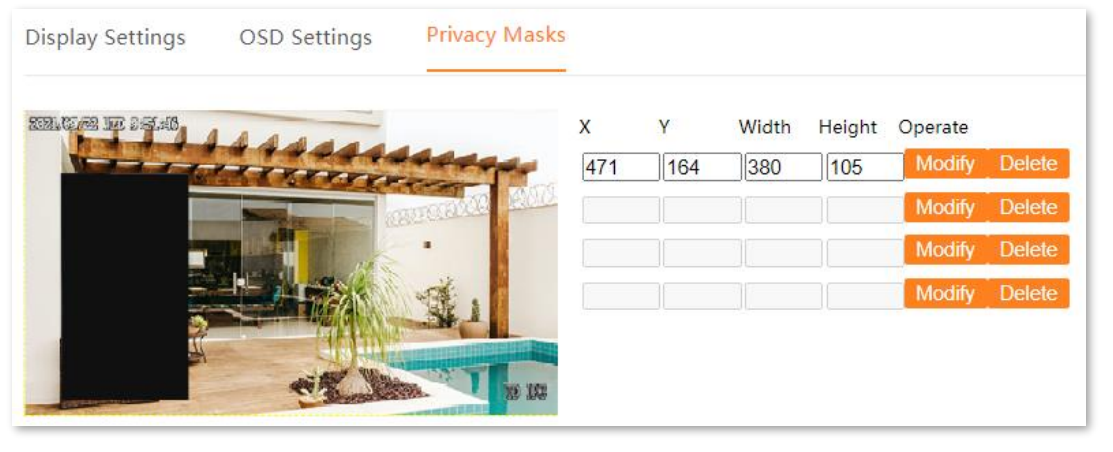

**---End**

After the setting completes, this privacy area is not displayed on the monitoring image.

# <span id="page-47-0"></span>**4.5 Security**

## <span id="page-47-1"></span>**4.5.1 User**

## **Overview**

## Navigate to **Configuration** > **Security** > **User**.

You can modify and add the login account of the camera here to prevent unauthorized users from entering the web UI of the camera to modify the settings, which will affect normal use.

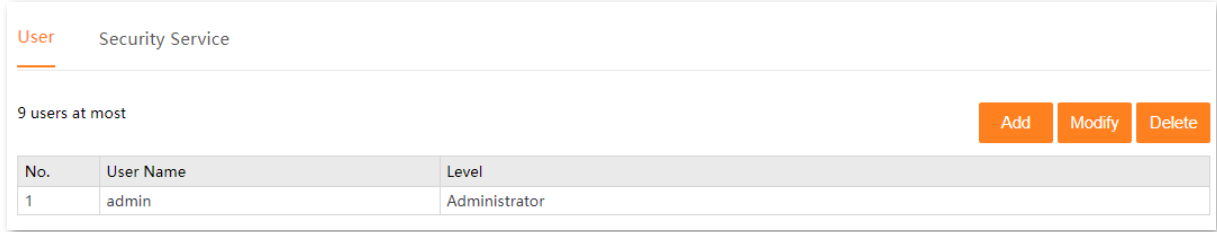

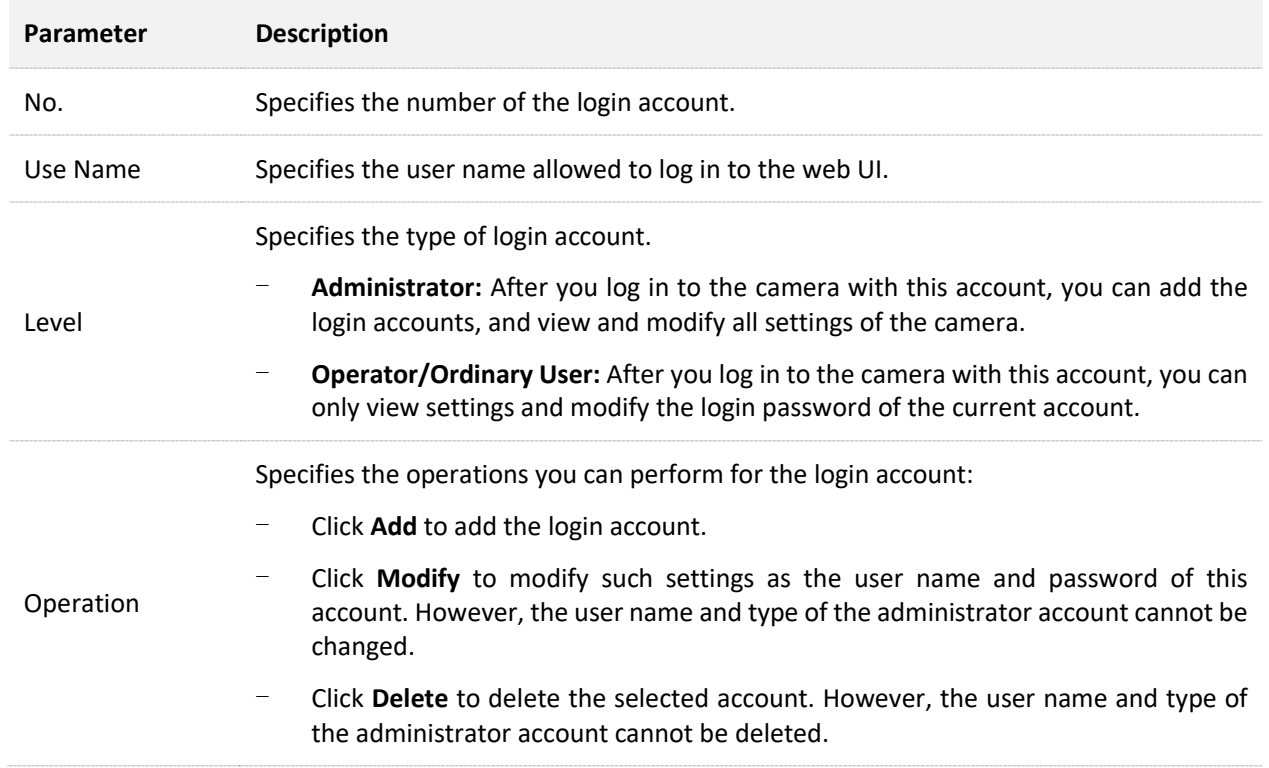

#### **Parameter and button description**

## To add the login account, click **Add**.

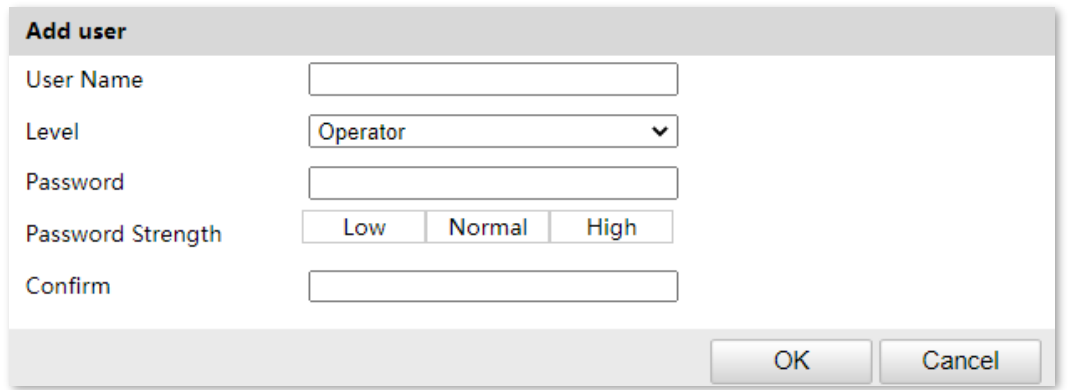

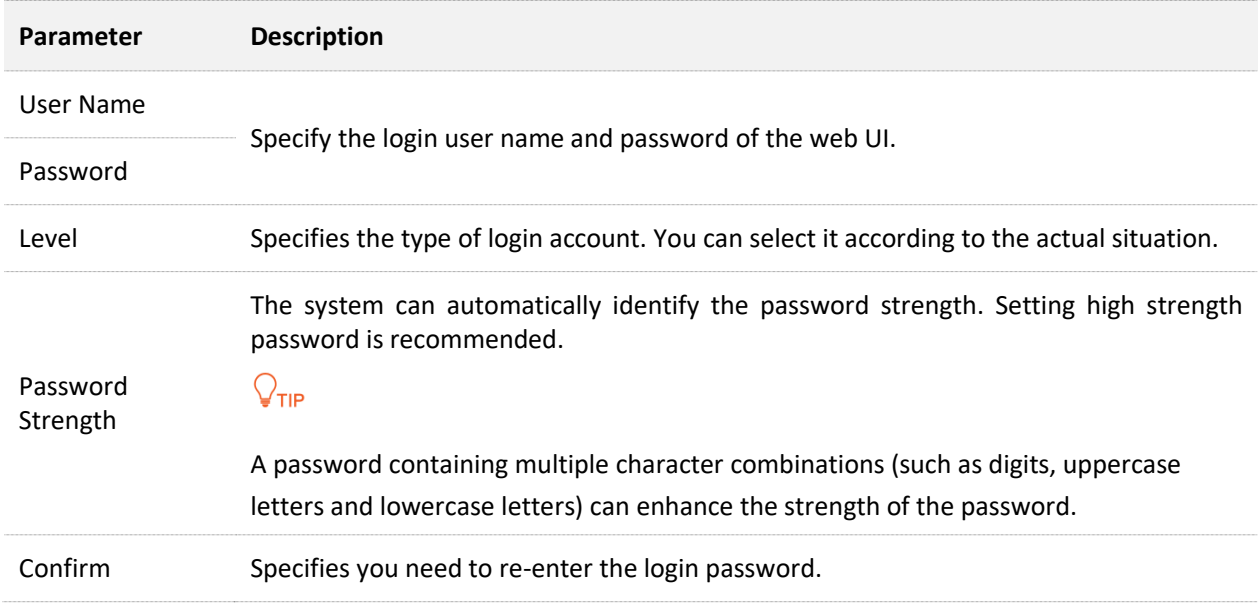

## **Add User**

Assume that the administrator wants to add a login account for Tom.

#### **Procedure:**

**Step 1** [Log in to the](#page-14-0) web UI, and navigate to **Configuration** > **Security** > **User**.

**Step 2** Click **Add**.

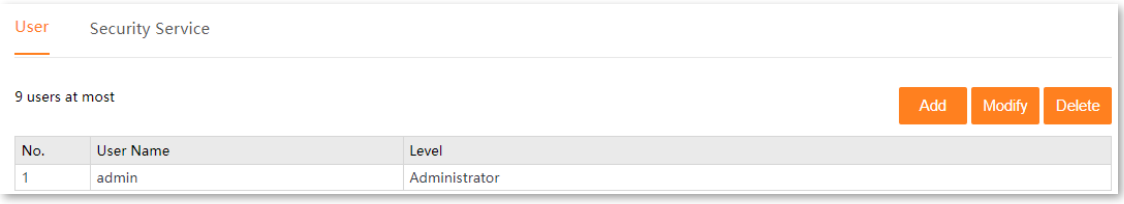

**Step 3** Set the user name and password.

#### **Step 4** Click **OK**.

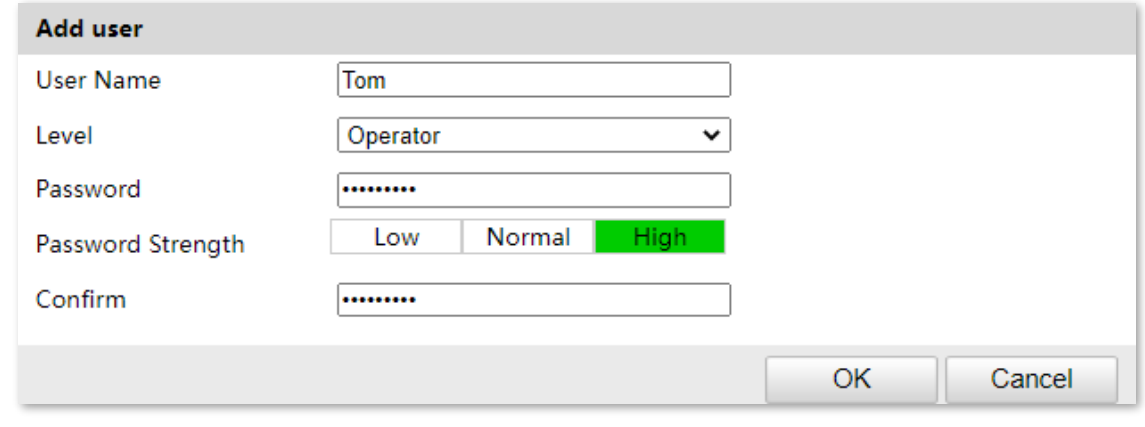

#### **---End**

After the setting completes, the account Tom can be used to log in to the web UI to view settings and modify the login password.

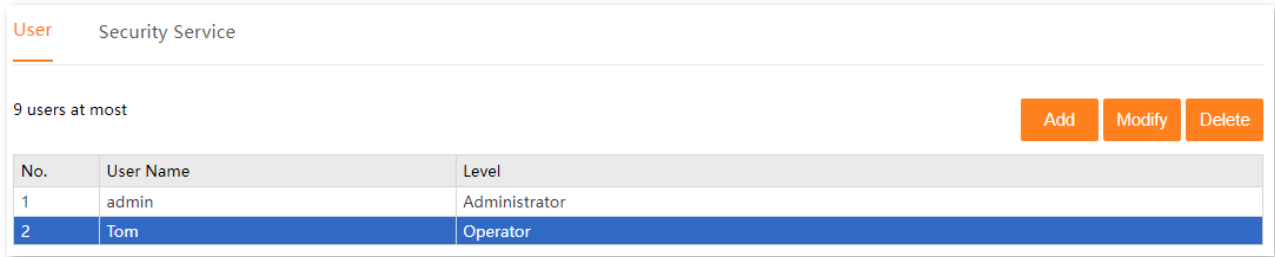

## <span id="page-50-0"></span>**4.5.2 Security Service**

## **Overview**

## Navigate to **Configuration** > **Security** > **Security Service**.

You can enable or disable RTSP authentication and ONVIF authentication here. After it is enabled:

- When a device accesses the camera through the RTSP protocol, the authentication information (user name and password) needs to be verified.
- When a device accesses the camera through the ONVIF protocol, the authentication information (user name and password) needs to be verified.

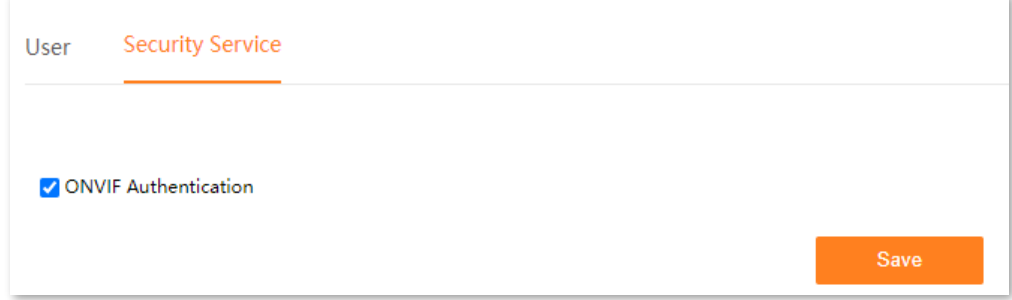

## **Disable ONVIF Authentication**

Assume that you are using the NVR to add this camera through the ONVIF protocol, and you do not want to enter the user name and password of the camera. You can disable **ONVIF** to meet your requirement.

### **Procedure:**

- **Step 1** Log in to [the web UI,](#page-14-0) and navigate to **Configuration** > **Security** > **Security Service**.
- **Step 2** Deselect **ONVIF Authentication**.
- **Step 3** Click **Save**.

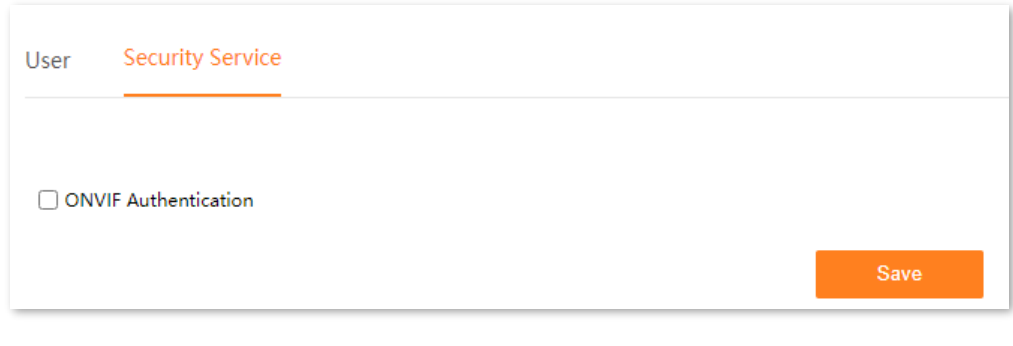

#### **---End**

After the setting completes, when the NVR adds this camera through the ONVIF protocol, the camera can be added normally without entering the login user name and password of the camera.

## <span id="page-52-0"></span>**4.6 Basic Event**

## <span id="page-52-1"></span>**4.6.1 Overview**

## Navigate to **Configuration** > **Basic Event** > **Motion Detection**.

You can set alarm events and related information here. If an alarm is triggered, the system will alarm according to the linkage method you set.

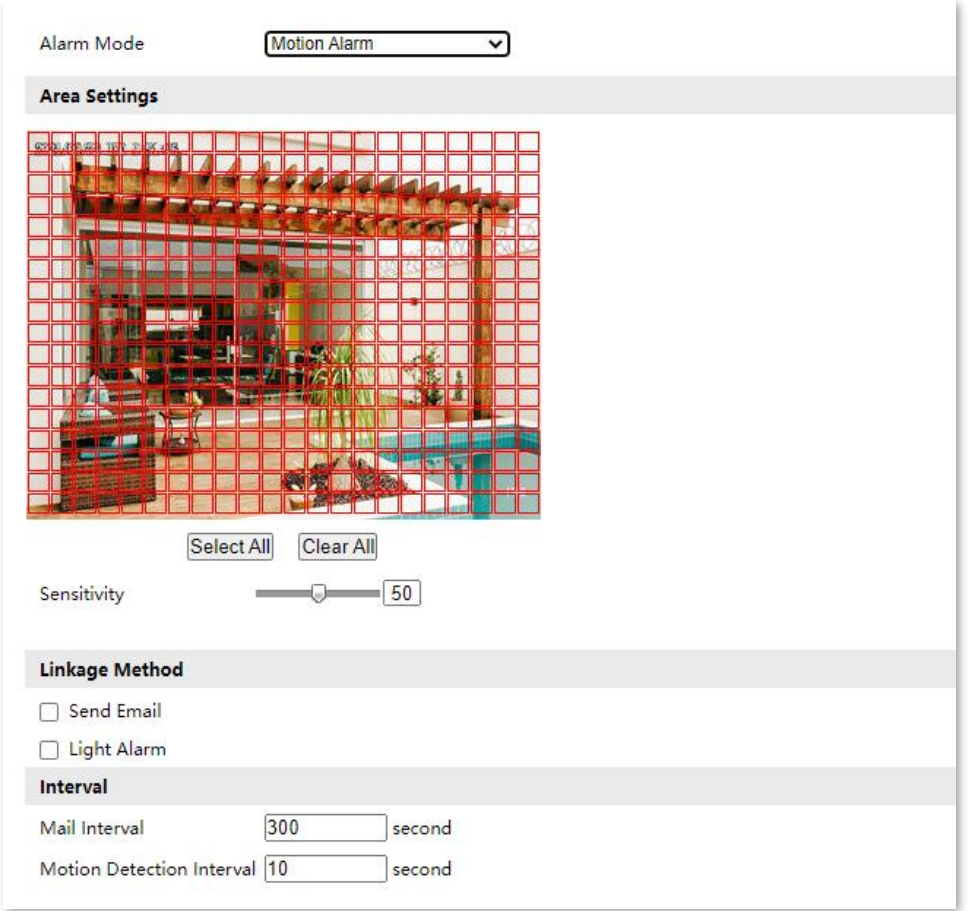

## **Parameter and button description**

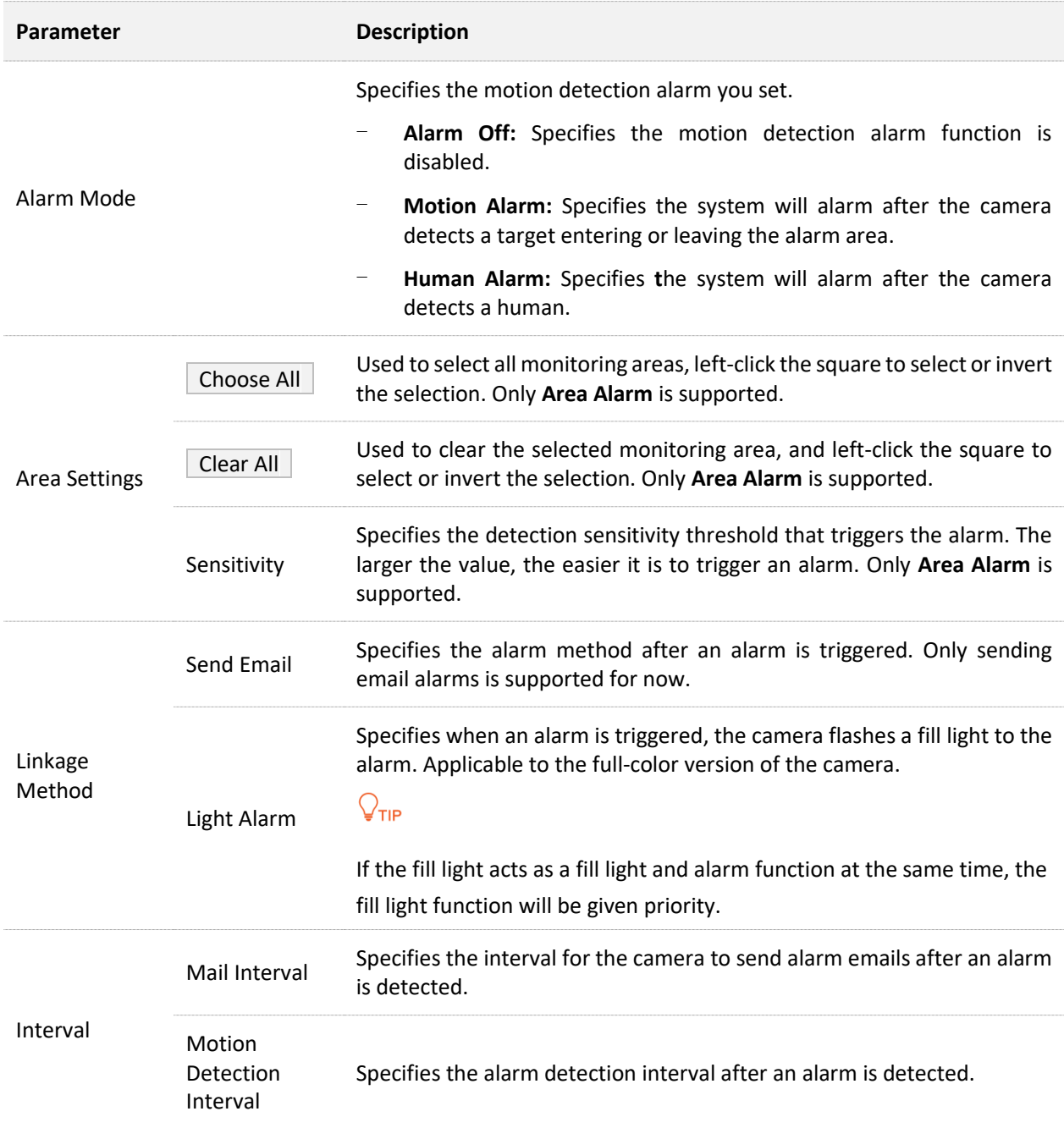

## <span id="page-54-0"></span>**4.6.2 Configure Area Intrusion Alarm**

**Scenario:** Assume that you have set up the monitoring network with the camera.

**Requirement:** The system will send an email to the specific receiver after the camera detects a target entering or leaving the alarm area.

**Solutions:** Configure the **Motion Alarm** and **Email** functions to meet this requirement. Assume that:

- SMTP server address: smtp.gamil.com
- SMTP service port: 465
- Sender email address: Tom@gmail.com
- Encryption mode: SSL
- Receiver email address: Jerry@gmail.com

#### **Procedure:**

- **Step 1** Configure area alarm.
	- **1.** Log in to [the web UI,](#page-14-0) and navigate to **Configuration** > **Basic Event** > **Motion Detection**.
	- **2.** Set **Alarm Mode**, which is **Motion Alarm** in this example.
	- **3.** Use the mouse to click the square to draw the alarm area (Red indicates the monitoring area, yellow indicates the non-monitoring area, click the square to select it) and set sensitivity as required. (The following figure is for reference only.)

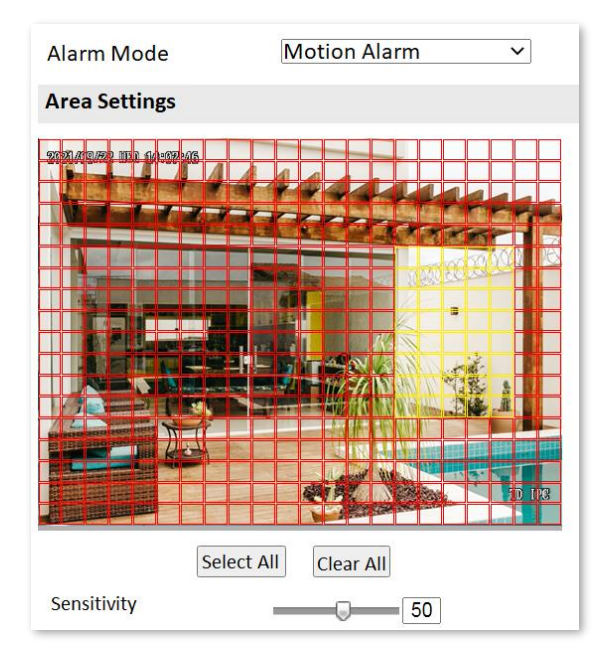

- **4.** Select the alarm mode, which is **Send Email** in this example.
- **5.** Click **Save**.

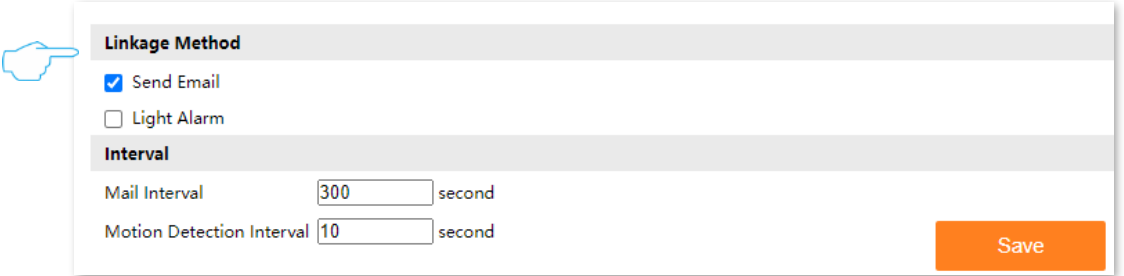

## **Step 2** Configure the email alarm function. Refer to Configure [Email Alarm](#page-33-0) for detailed steps.

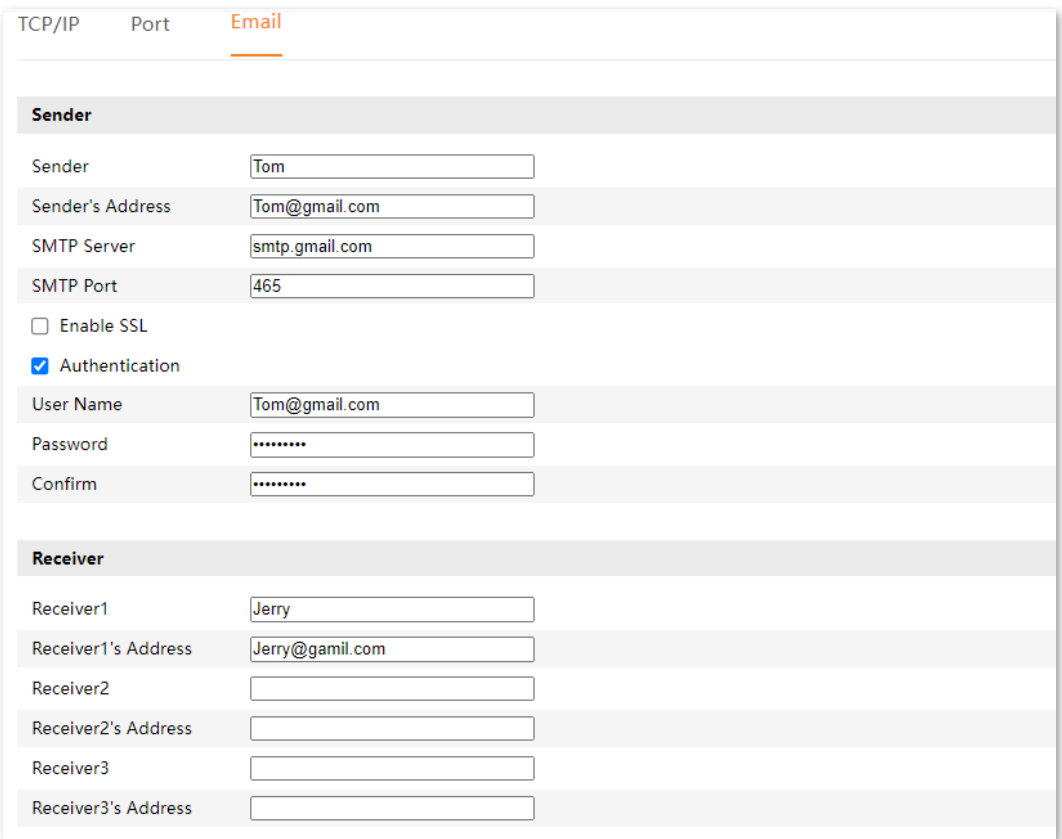

#### **---End**

After the setting completes, the system will send an email to the specific receiver after the camera detects a target entering or leaving the alarm area.

## <span id="page-56-0"></span>**4.6.3 Configure Human Detection Alarm**

**Scenario:** Assume that you have set up the monitoring network with the camera.

**Requirement:** The system will send an email to the specific receiver after the camera detects human movement.

**Solutions:** Configure the **Human Alarm** and **Email** functions to meet this requirement. Assume that:

- SMTP server address: smtp.gamil.com
- SMTP service port: 465
- Sender email address: Tom@gmail.com
- Encryption mode: SSL
- Receiver email address: Jerry@gmail.com

#### **Procedure:**

- **Step 1** Configure human alarm.
	- **1.** Log in to [the web UI,](#page-14-0) and navigate to **Configuration** > **Basic Event** > **Motion Detection**.
	- **2.** Set **Alarm Mode**, which is **Motion Alarm** in this example.
	- **3.** Select the alarm mode, which is **Send Email** in this example.
	- **4.** Click **Save**.

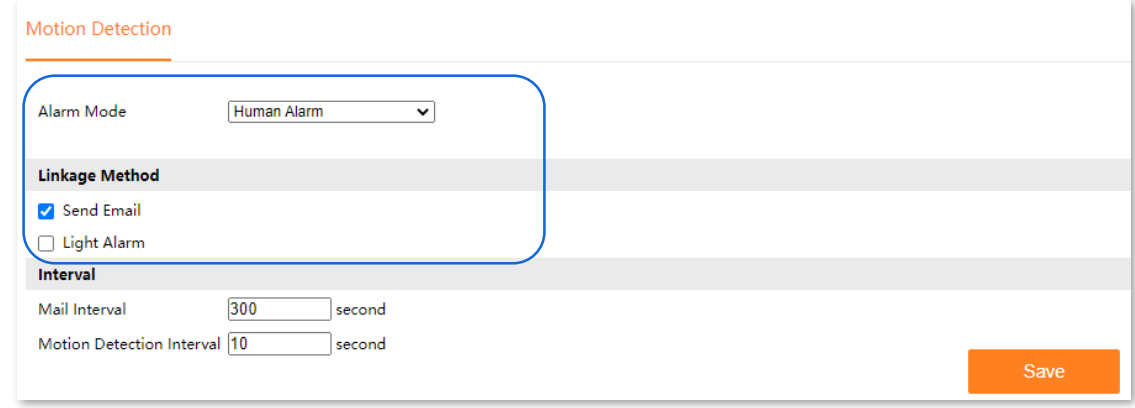

**Step 2** Configure the email alarm function. Refer to [Configure Email Alarm f](#page-33-0)or detailed steps.

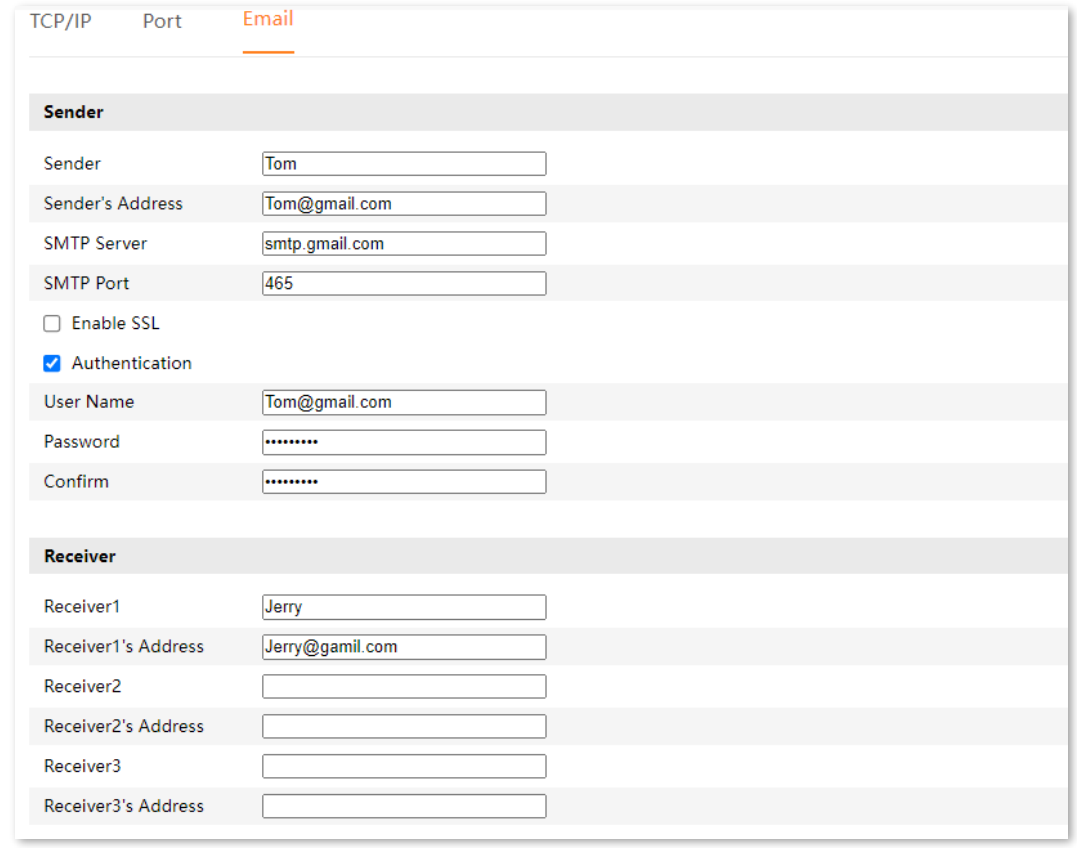

#### **---End**

After the setting completes, the system will send an email to the specific receiver after the camera detects a human movement.

# <span id="page-58-0"></span>**Appendixes**

# <span id="page-58-1"></span>**A.1 Configure your computer to obtain an IPv4 address automatically**

Windows 10 is used as an example here.

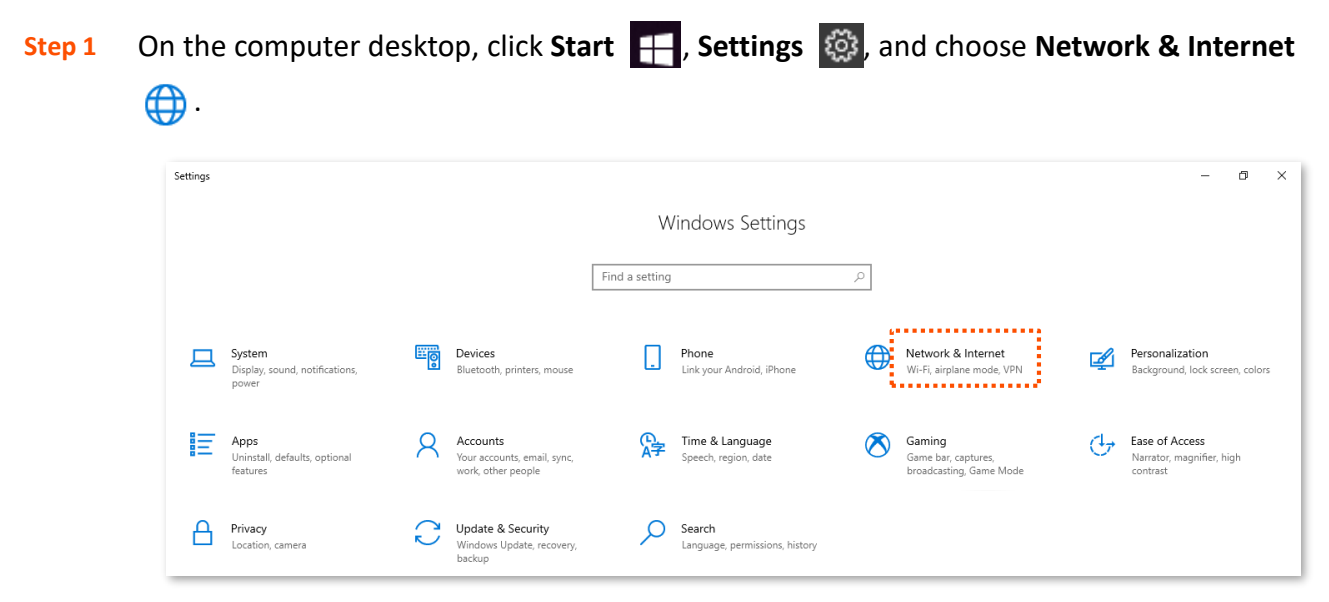

## **Step 2** Scroll down the mouse, and find **Network and Sharing Center**.

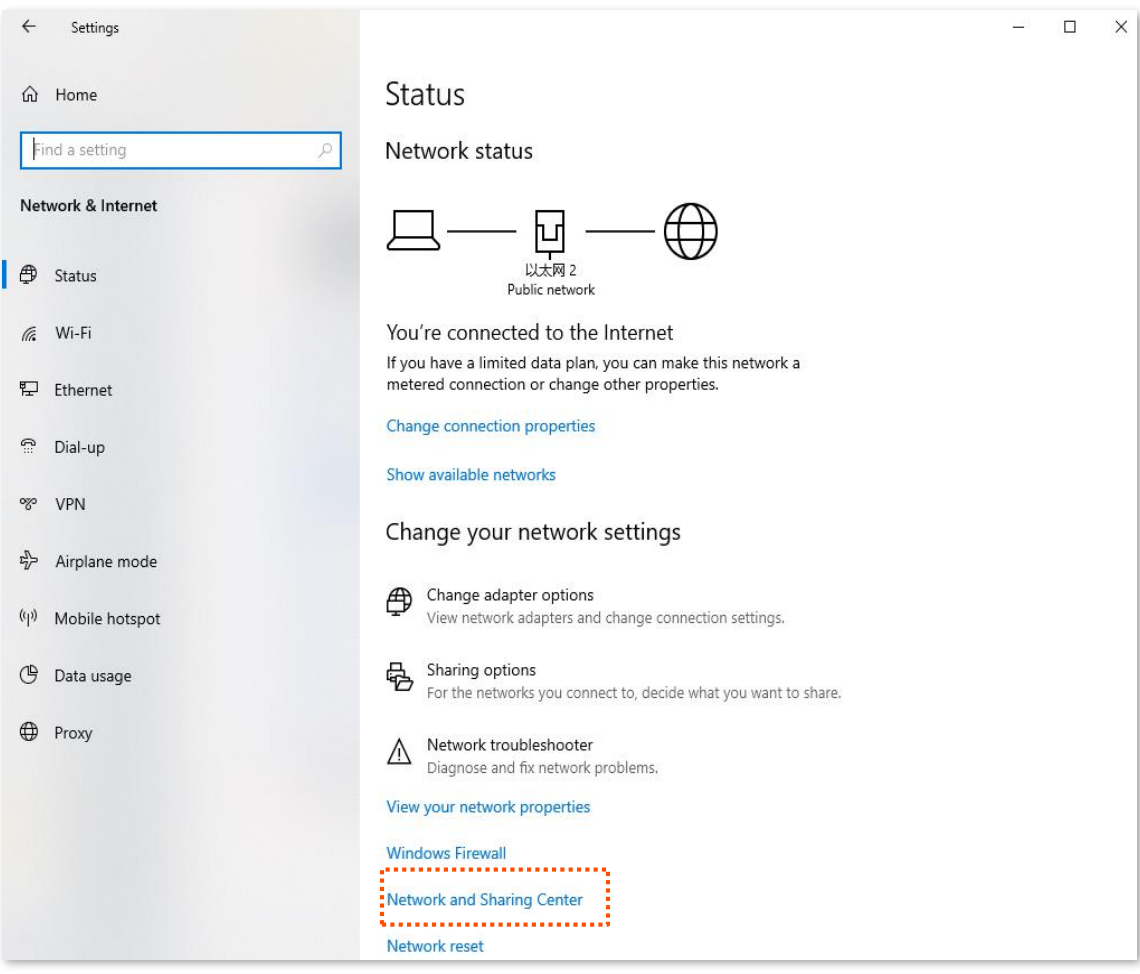

### **Step 3** Click **Ethernet**.

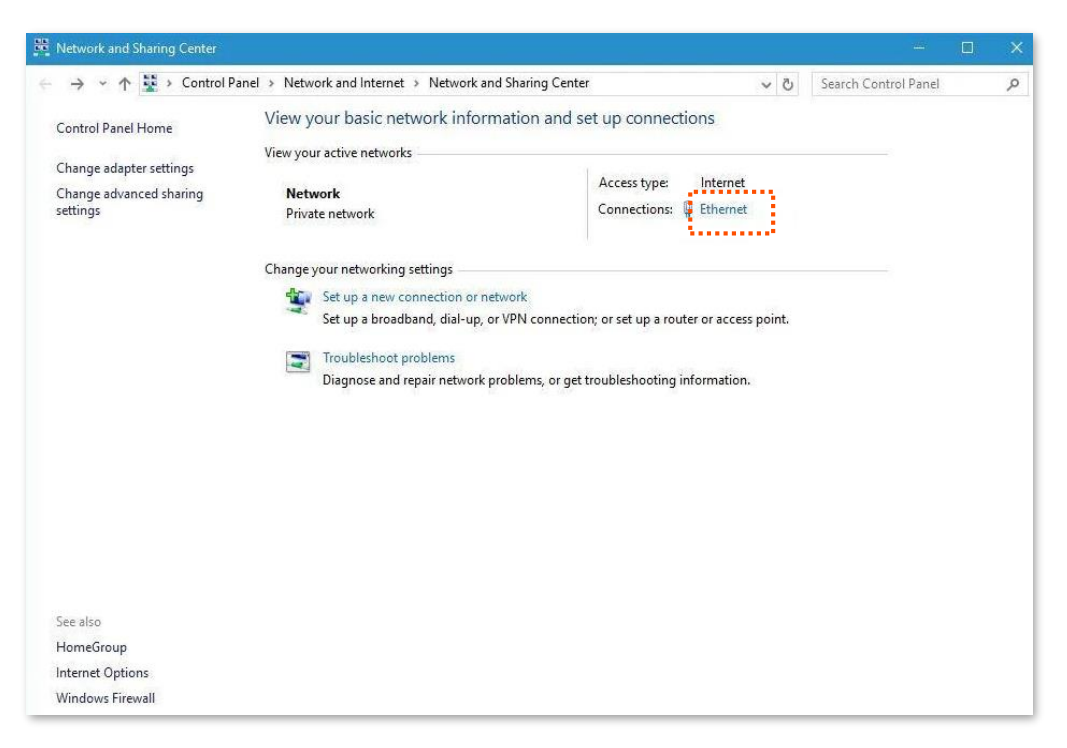

#### **Step 4** Click **Properties**.

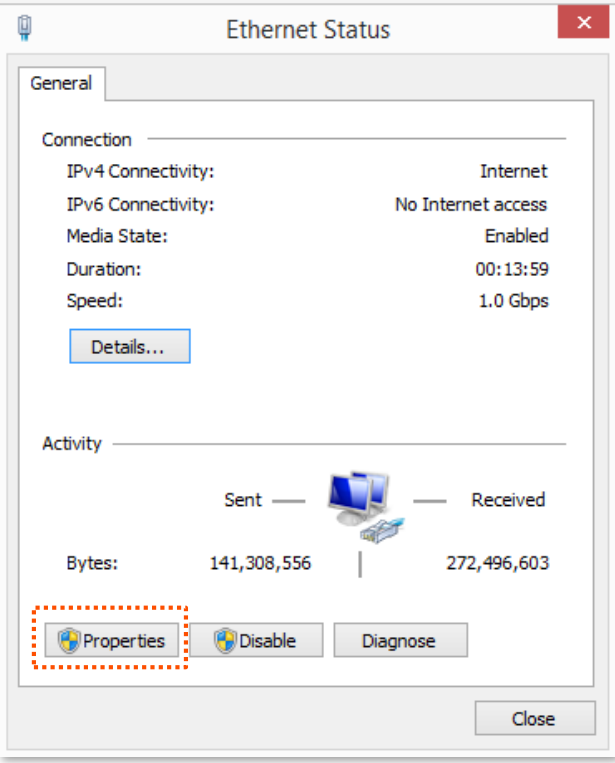

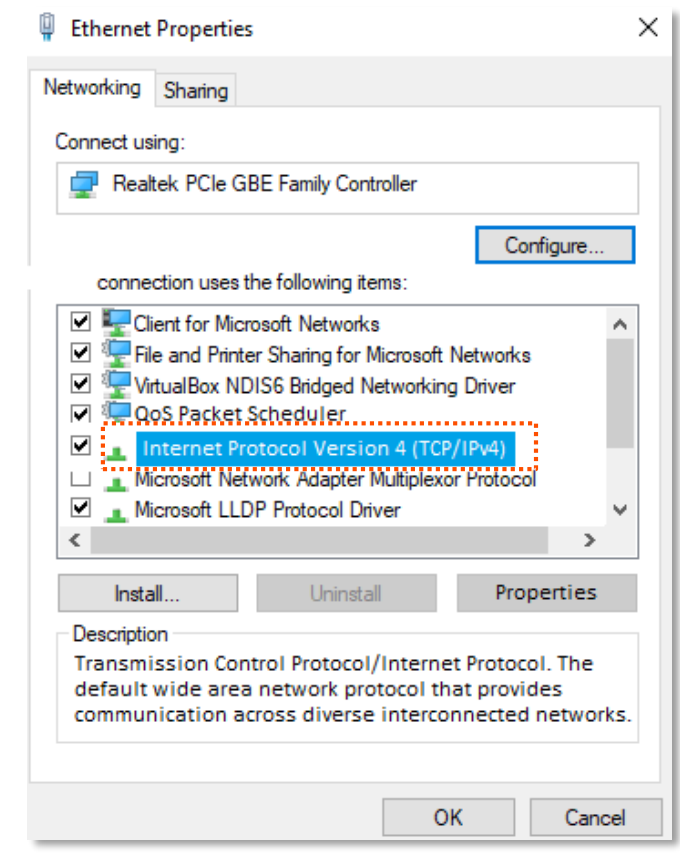

**Step 5** Double-click **Internet Protocol Version 4 (TCP/IPv4)**.

## **Step 6** Select **Obtain an IP address automatically** and **Obtain DNS server address automatically**, and click **OK**.

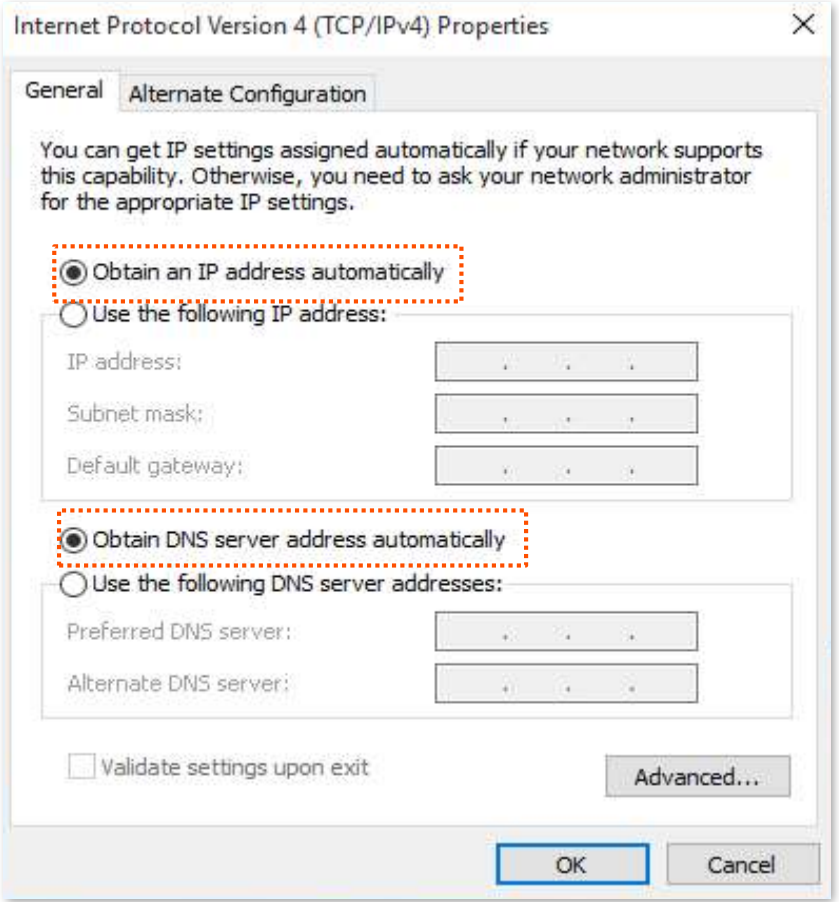

**Step 7** Click **OK** in the **Ethernet Properties** window.

**---End**

# <span id="page-63-0"></span>**A.2 Default parameter values**

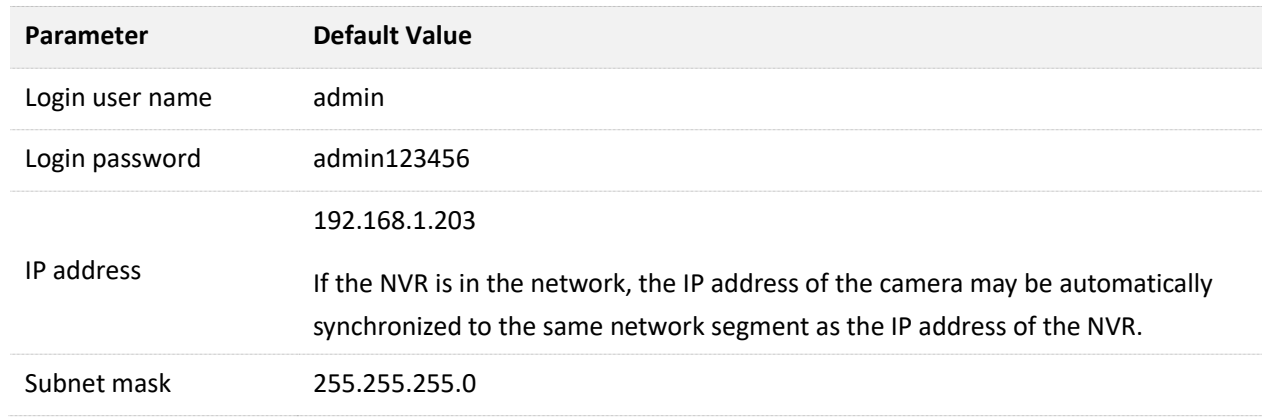

The following table lists the default parameter values of the camera.

# <span id="page-64-0"></span>**A.3 Acronyms and Abbreviations**

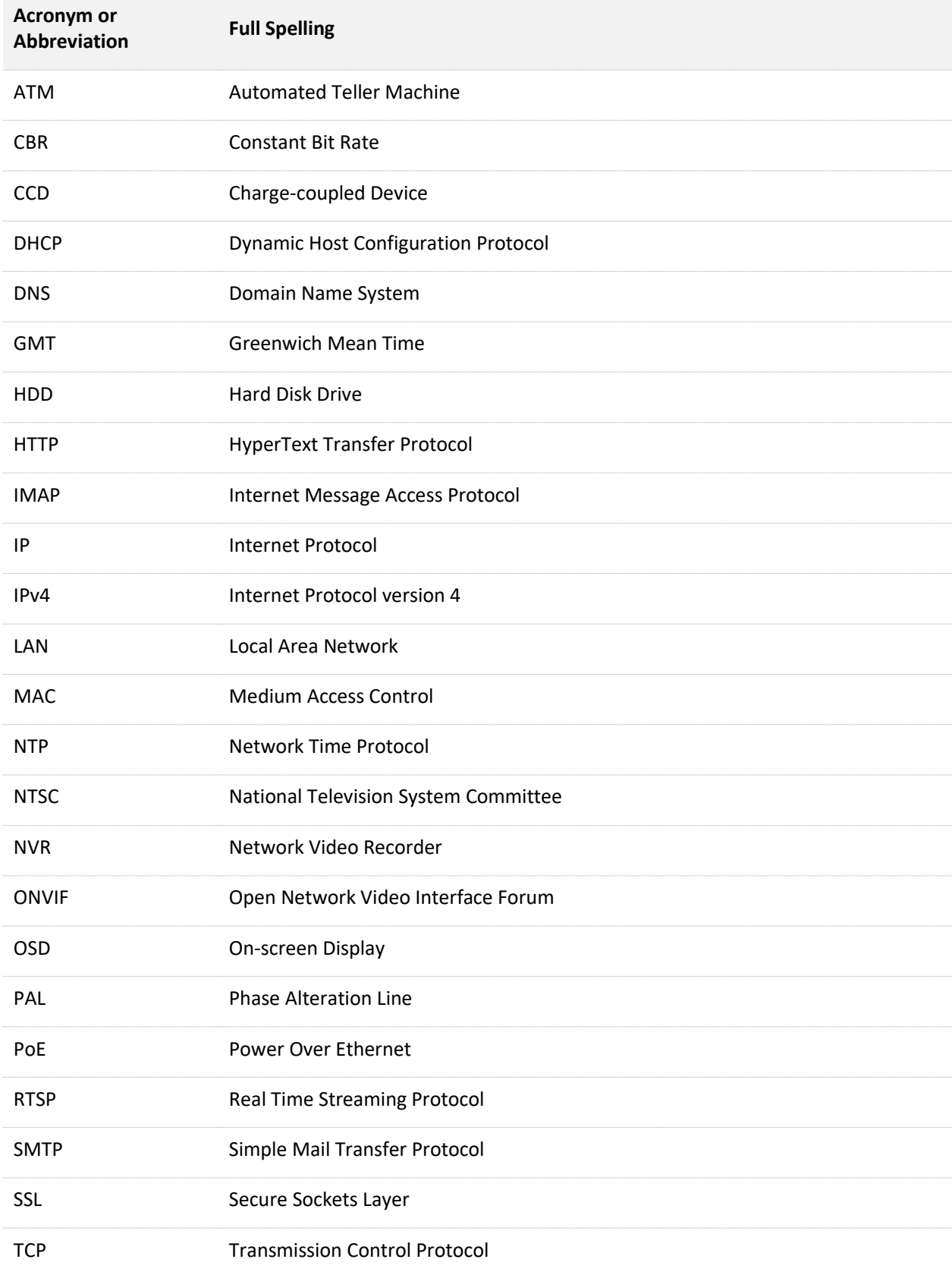

#### Document Version: V1.1

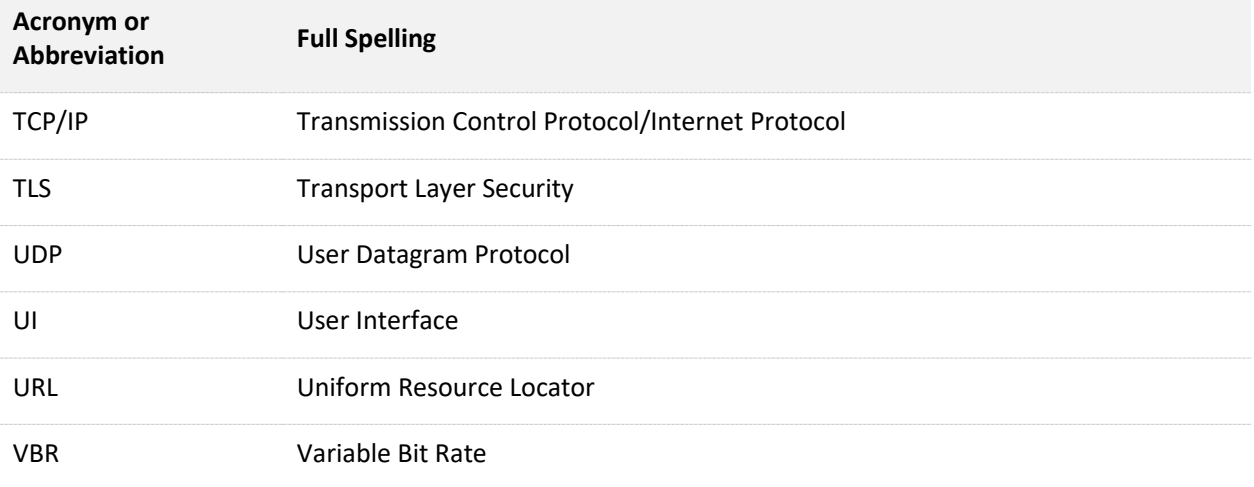